### **คู่มือสำหรับผู้ประกอบการ**

#### **การใช้งานระบบสารสนเทศสำนักงานคณะกรรมการอาหารและยา**

#### **ภาค 2 วิธีการใช้งานระบบด้านยา**

Guideline for Industry : User Manual of Thai FDA Skynet

Volume 2 Procedure for Medicinal Product's System

**ภาคผนวก 6**

## **ระบบต่ออายุใบอนุญาตสถานที่ด้านยา**

ฉบับปรับปรุงที่ A6-20230927

### โปรดตรวจสอบรายละเอียดคู่มือฉบับล่าสุดได้ที่ http://www.fda.moph.go.th/sites/Drug

จัดทำโดย งานเทคโนโลยีสารสนเทศด้านยา กลุ่มพัฒนาระบบ กองยา สำนักงานคณะกรรมการอาหารและยา

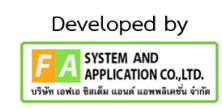

#### สารบัญ

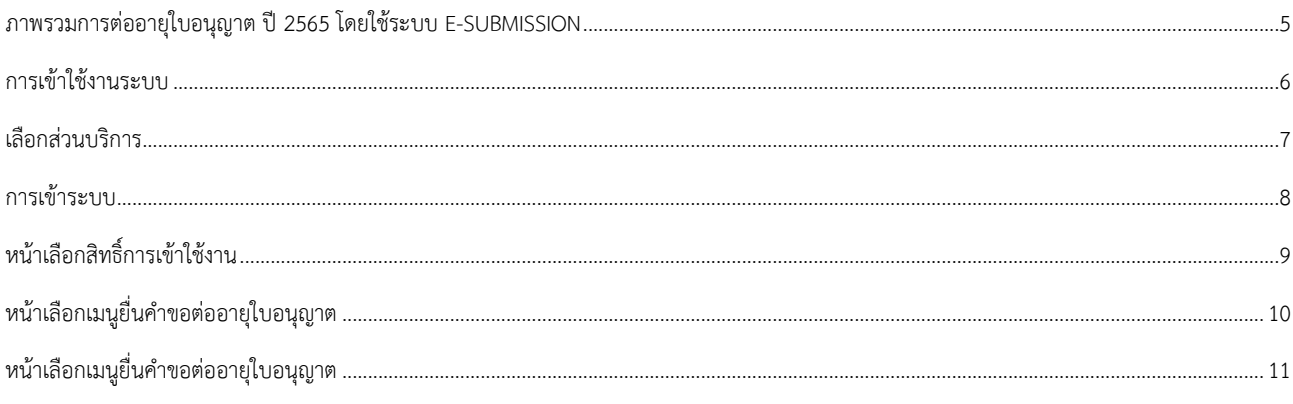

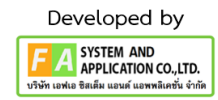

## ประวัติการแก้ไขปรับปรุงภาคผนวก 11

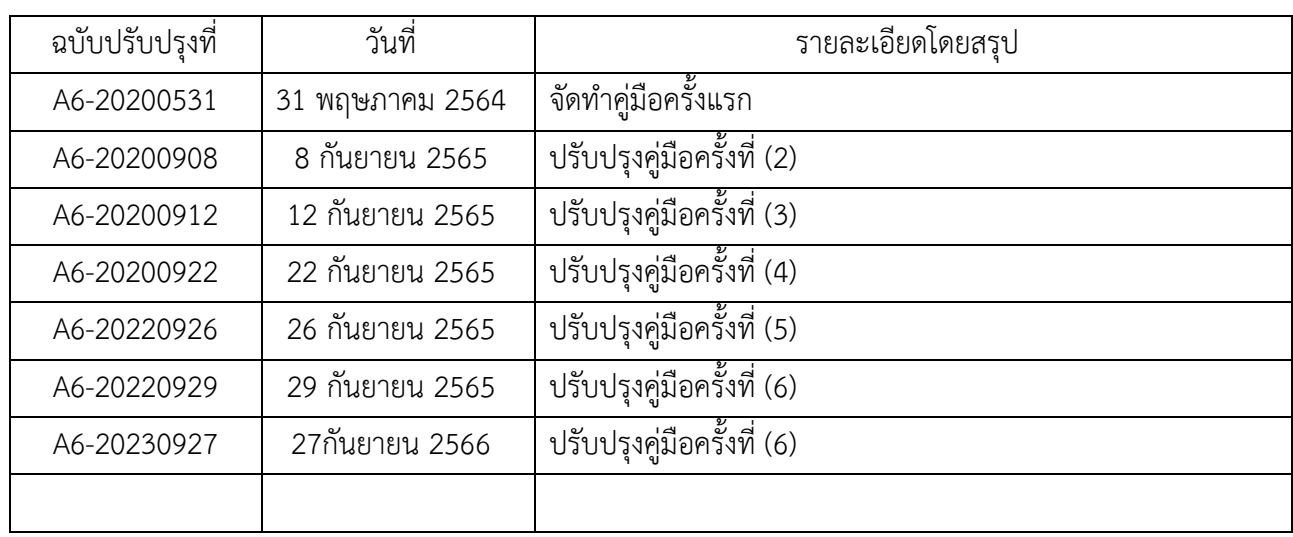

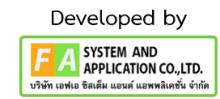

### สารบัญรูปภาพ

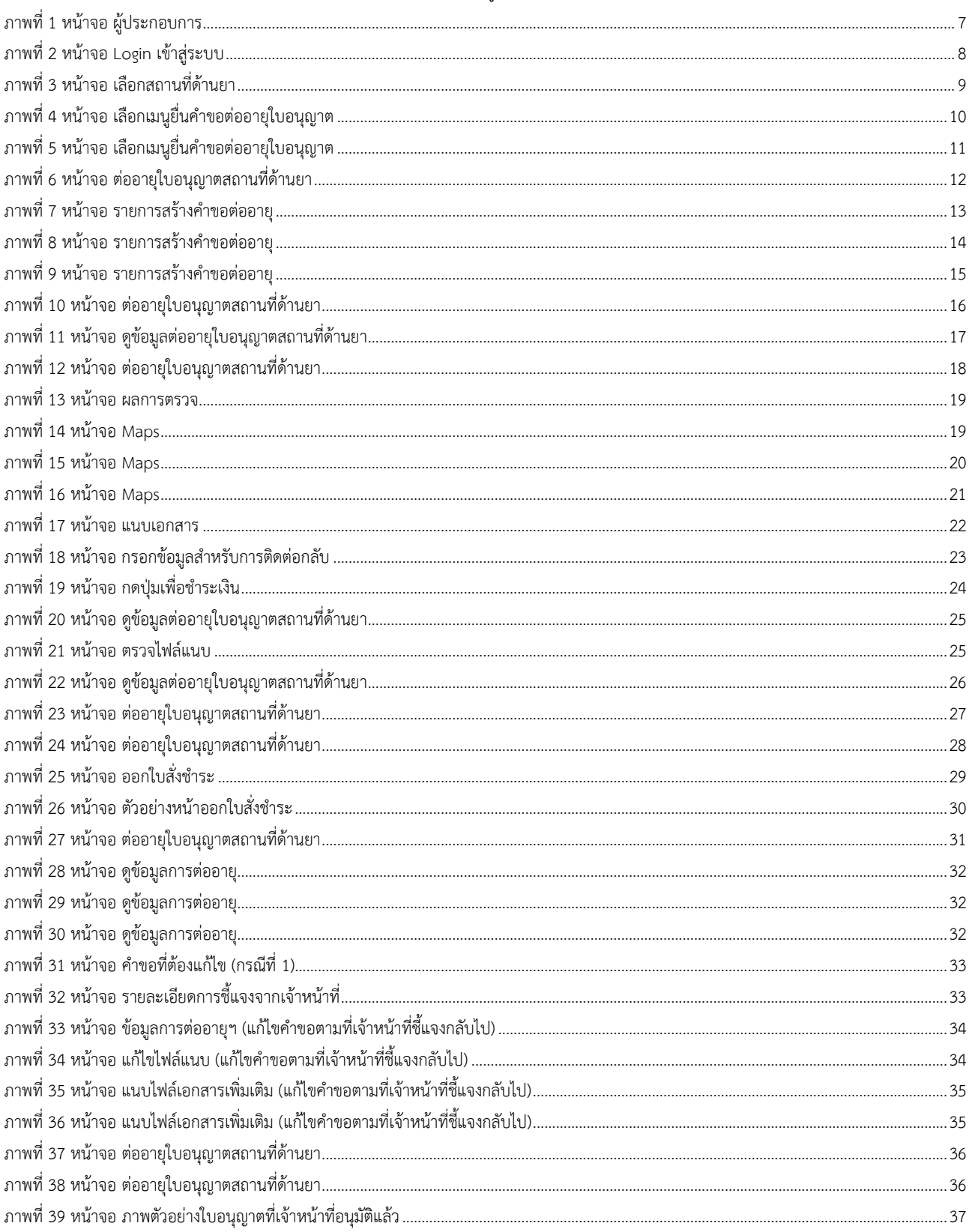

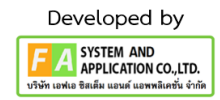

### <span id="page-4-0"></span>**ภาพรวมการต่ออายุใบอนุญาต ปี2566 โดยใช้ระบบ E-Submission**

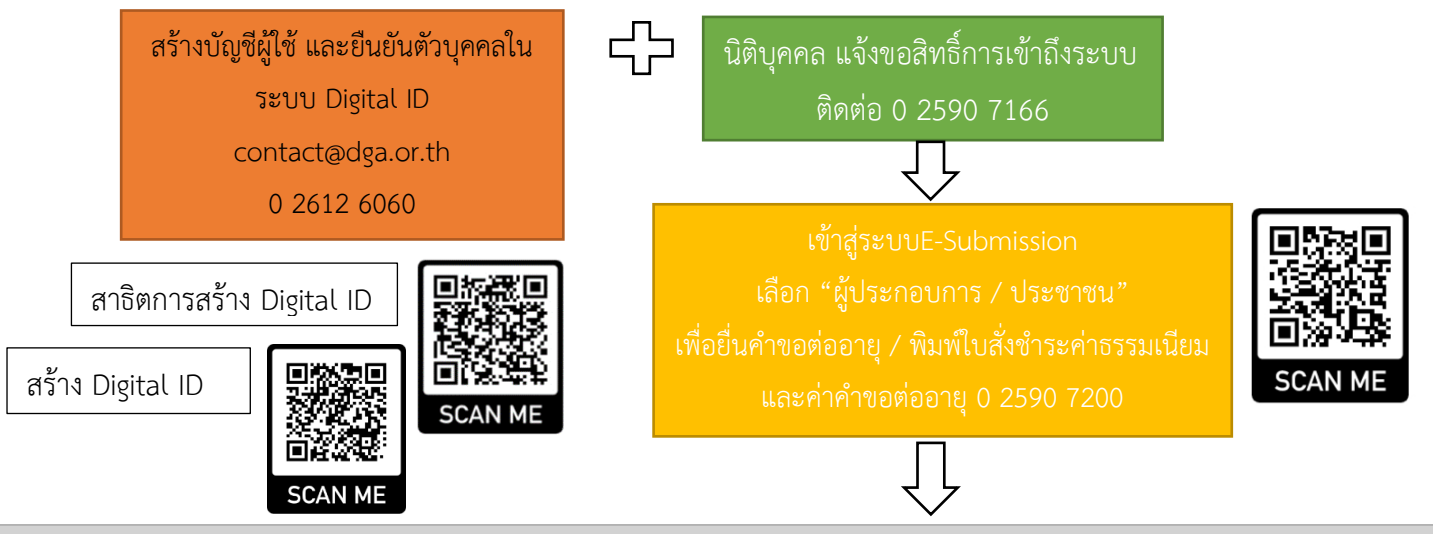

เอกสารที่ใช้ยื่นต่ออายุใบอนุญาตต้องครบถ้วน ดังนี้ **(เฉพาะรายการที่ 1 และ 5 ให้ส่งมาที่งานใบอนุญาต ทางไปรษณีย์)**

- 1. ใบอนุญาตฯ ฉบับจริง
- 2. หลักฐานการชำระเงิน ค่าธรรมเนียม ต่ออายุใบอนุญาต
- 3. หลักฐานการชำระเงิน ค่าคำขอ ต่ออายุใบอนุญาตฯ

4. ใบรับรองแพทย์ ระบุ 5 โรค ตามประกาศฯ ( โรคเรื้อน / วัณโรคระยะในอันตราย / โรคเท้าช้างในระยะปรากฏอาการเป็นที่น่ารังเกียจแก่สังคม / โรคติดยาเสพติดให้โทษอย่างร้ายแรง / โรคพิษสุราเรื้อรัง ) ออกให้ไม่เกิน 3 เดือน ของ**ผู้รับอนุญาต / ผู้ดำเนินกิจการ และ**

#### **ผู้มีหน้าที่ปฏิบัติการทุกคน (ถ้ามีหลายคน)**

5. รูปถ่ายของผู้รับอนุญาต/ผู้ดำเนินกิจการ (รูปถ่ายสีขนาด 3 x 4 ซม. ถ่ายไว้ไม่เกิน 6 เดือน จำนวน 3 รูป ต่อประเภทใบอนุญาต

(หน้าตรง ไม่ยิ้ม ไม่สวมแว่นตาและหมวก พื้นหลังสีเรียบ) \*กรณีช่องต่ออายุใบอนุญาตเต็ม

6. คำรับรองของผู้มีหน้าที่ปฏิบัติการทุกคน (ถ้ามีหลายคน) **เฉพาะประเภทใบอนุญาตขายยาฯ เท่านั้น (ข.ย.1, 2, 3, 4)**

[https://drug.fda.moph.go.th/media.php?id=509682185427623936&name=6.17%20form-kor-yor14.pdf](https://drug.fda.moph.go.th/media.php?id=509682185427623936&name=6.17%20form-kor-yor14.pdf7)7

- 7. แผนที่แสดงที่ตั้งของสถานที่ที่ขออนุญาต
- 8. รูปถ่ายด้านหน้าของสถานที่ที่ได้รับอนุญาต (เห็นป้ายชื่อสถานที่ ) พร้อมลงนามรับรองโดยผู้รับอนุญาต/ผู้ดำเนินกิจการ ว่าเป็นภาพ
- ณ ปัจจุบันจากสถานที่จริง ณ ปัจจุบัน
- 9. อื่นๆ ได้แก่ เอกสารหรือหนังสือรับรองฯ การตรวจประเมิน GMP / GDP / GPP

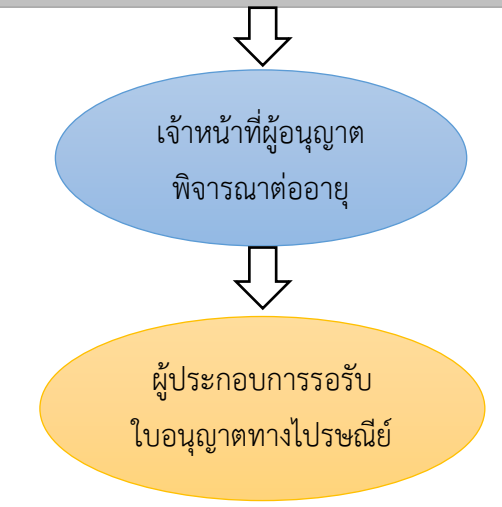

คู่มือสำหรับผู้ประกอบการ เรื่อง ระบบต่ออายุใบอนุญาตสถานที่ด้านยา ภาค 2 วิธีการใช้งานระบบด้านยา

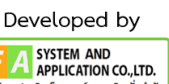

### <span id="page-5-0"></span>**1. การเข้าใช้งานระบบ**

ข้อกำหนดการเข้าใช้งานระบบ E-Submission

1.1 สร้างบัญชีผู้ใช้งานระบบผ่าน Digital ID

สร้างบัญชีผู้ใช้งานระบบ Digital ID ผ่านระบบของสำนักงานพัฒนารัฐบาลดิจิทัล (องค์การมหาชน) (สพร.) www.dga.or.th (หากมีปัญหาในการสมัครเพื่อสร้างบัญชีผู้ใช้งาน โปรดติดต่อ contact@dga.or.th หรือ โทร 0 2612 6060)

1.2 ยื่นหนังสือแจ้งความประสงค์เข้าใช้ระบบสารสนเทศ (ตามแบบฟอร์ม) และหลักฐานประกอบยื่นหนังสือ แจ้งความประสงค์เข้าใช้ระบบสารสนเทศ(ตามแบบฟอร์ม) และหลักฐานประกอบเพื่อขอสิทธิ์เข้าใช้ระบบงานของแต่ ละหน่วยงานแต่ละผลิตภัณฑ์ ที่สำนักงานคณะกรรมการอาหารและยา (ยื่นแค่ครั้งเดียว จนกว่าหนังสือมอบอำนาจจะ หมดอายุ)

1.3 ทดสอบการใช้งานผ่านทางเว็บไซต์ [https://privus.fda.moph.go.th](https://privus.fda.moph.go.th/)

### <span id="page-6-0"></span>**2. เลือกส่วนบริการ**

ผู้ที่รับมอบอำนาจเข้าใช้งานระบบ ให้เลือกส่วนบริการเป็น **"ผู้ประกอบการ"** ซึ่งสามารถเลือกส่วนบริการได้ จากทางด้านบน หรือส่วนบริการด้านล่าง **(หากเป็นผู้รับอนุญาตหรือผู้ดำเนินกิจการเอง ให้เลือกส่วนบริการเป็น "ประชาชน")**

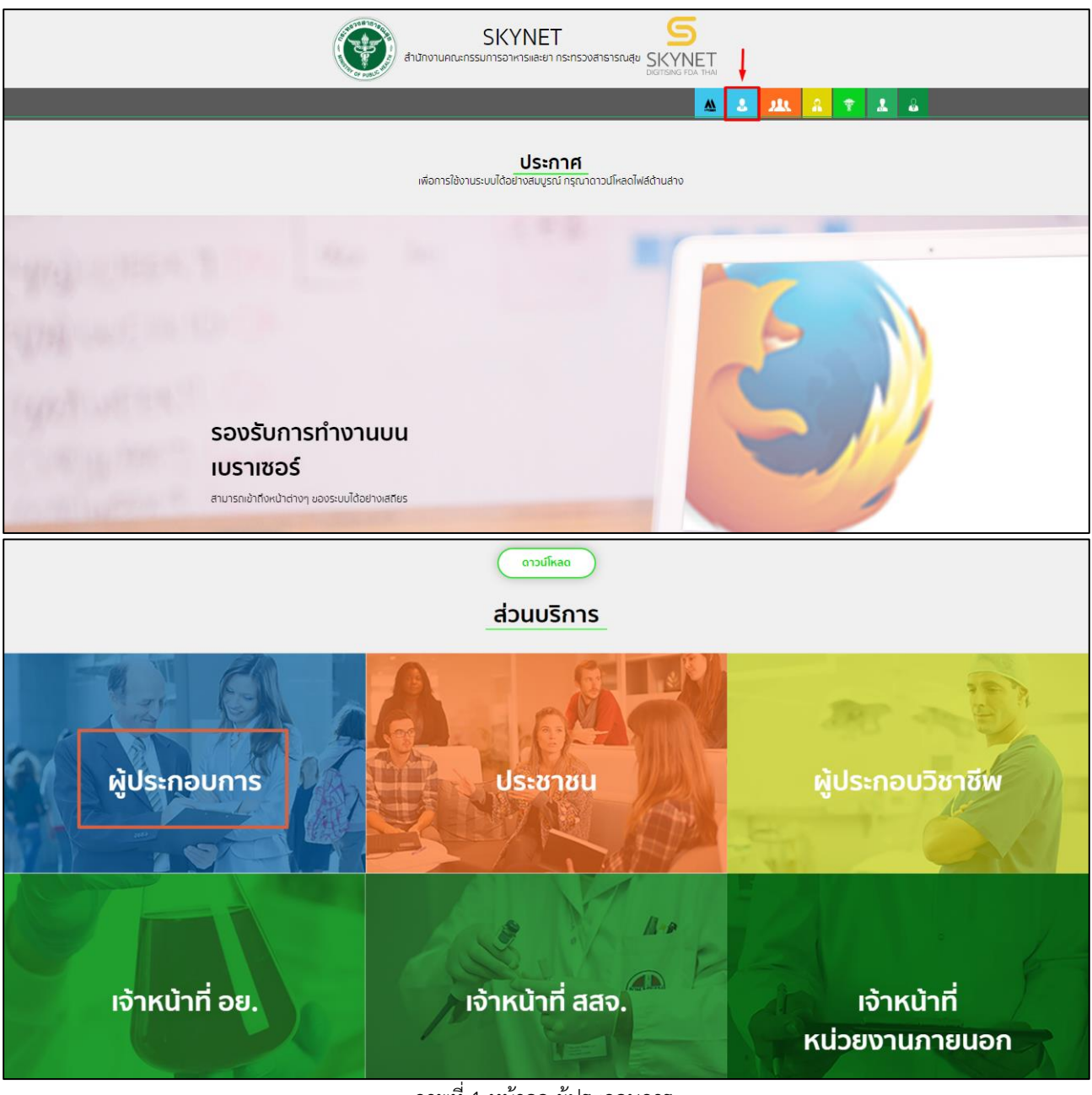

ภาพที่ 1 หน้าจอ ผู้ประกอบการ

<span id="page-6-1"></span>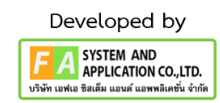

### <span id="page-7-0"></span>**3. การเข้าระบบ**

ผู้ประกอบการที่ดำเนินการมอบอำนาจเรียบร้อยแล้วสามารถเข้าใช้งานได้ โดยไปที่เว็บไซต์ privus.fda.moph.go.th และเลือกส่วนบริการของ "ผู้ประกอบการ" แล้วจึงดำเนินการ Login เข้าสู่ระบบ โดยใช้บัญชีผู้ใช้งาน และรหัสผ่านที่ได้สมัครไว้แล้ว หากลืมบัญชีผู้ใช้งานหรือรหัสผ่าน โปรดติดต่อ 0 2612 6060 แล้วแจ้งว่า ลืมบัญชี/รหัสผ่านของDigital ID

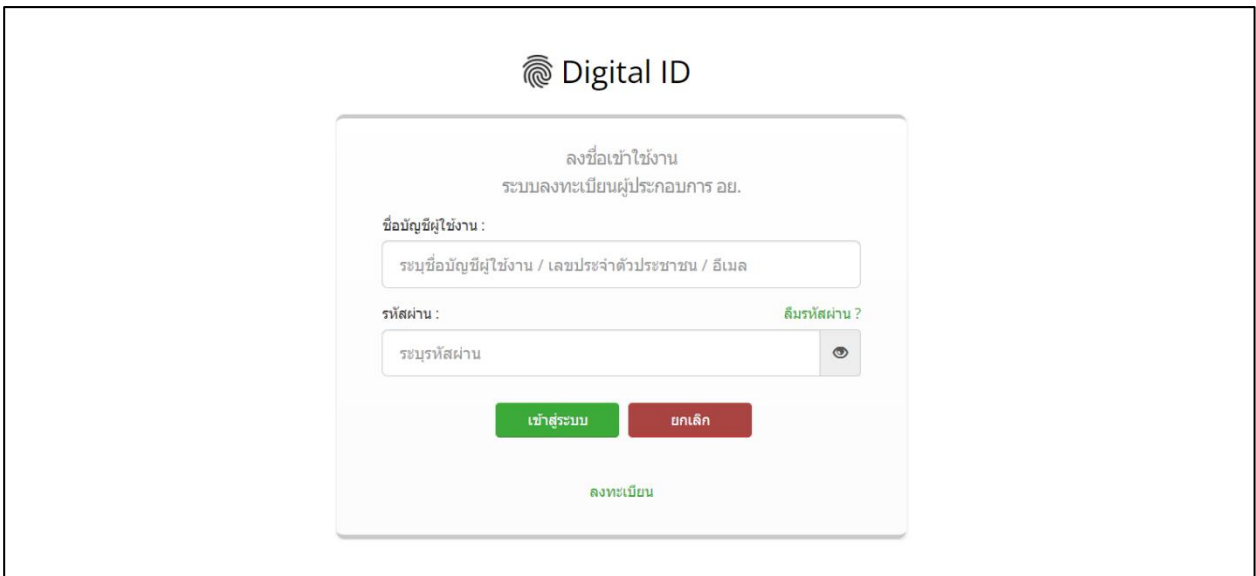

<span id="page-7-1"></span>ภาพที่ 2 หน้าจอ Login เข้าสู่ระบบ

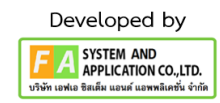

## <span id="page-8-0"></span>**4. หน้าเลือกสิทธิ์การเข้าใช้งาน**

ภายหลังเข้าสู่ระบบแล้ว ให้ผู้ประกอบการ เลือก **"ระบบสถานที่ด้านยา"** ทั้งนี้หากไม่พบเมนูดังกล่าว โปรดตรวจสอบเอกสารการขอเข้าใช้งานระบบ เนื่องจากสิทธิ์การเข้าใช้งานระบบอาจจะหมดอายุไปแล้ว ผู้ประกอบการสามารถดำเนินการขอสิทธิ์เข้าใช้งานระบบใหม่อีกครั้ง

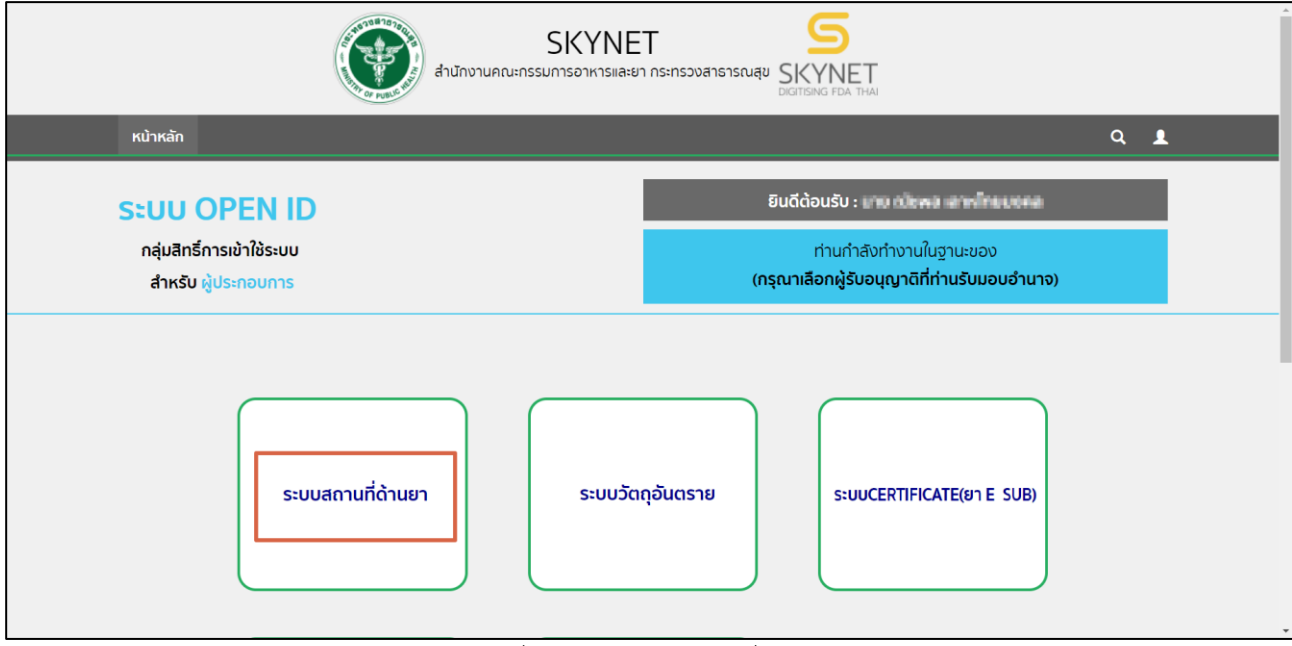

<span id="page-8-1"></span>ภาพที่ 3 หน้าจอ เลือกสถานที่ด้านยา

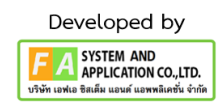

### <span id="page-9-1"></span><span id="page-9-0"></span>**5. หน้าเลือกจังหวัด**

หน้านี้ให้ผู้ประกอบการทำการเลือก จังหวัดใน Dropdown(แ ถบเมนูเลื่อนลง) หลังจากได้จังหวัดที่ ผู้ประกอบกอบการจะทำการยื่นคำขอแล้ว ให้ทำการกด เลือก

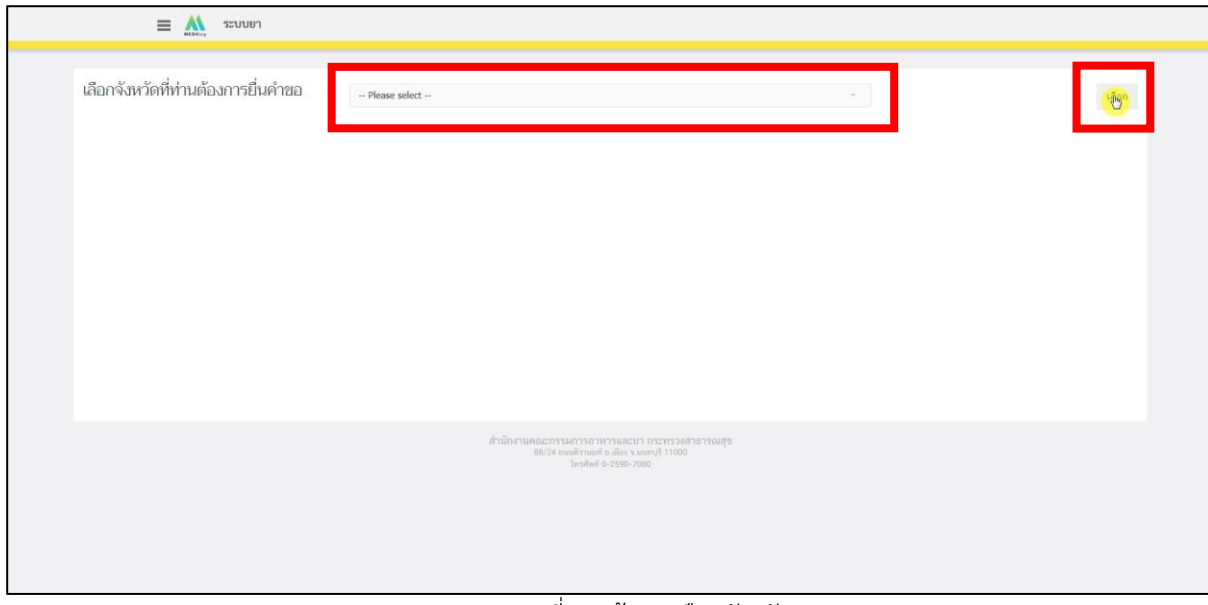

ภาพที่ 4 หน้าจอ เลือกจังหวัด

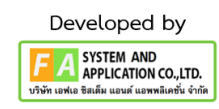

## <span id="page-10-0"></span>**6. หน้าเลือกเมนูยื่นคำขอต่ออายุใบอนุญาต**

หลังจากเลือก "ยื่นคำขอต่ออายุใบอนุญาต(ระบบใหม่)" แล้ว ระบบจะแสดงเมนูรายการประเภทคำขอ ด้านซ้ายมือ ผู้ประกอบการสามารถสร้างคำขอต่ออายุจากการเลือกเมนู **"ยื่นคำขอต่ออายุใบอนุญาต(ระบบใหม่)"** อีกครั้ง

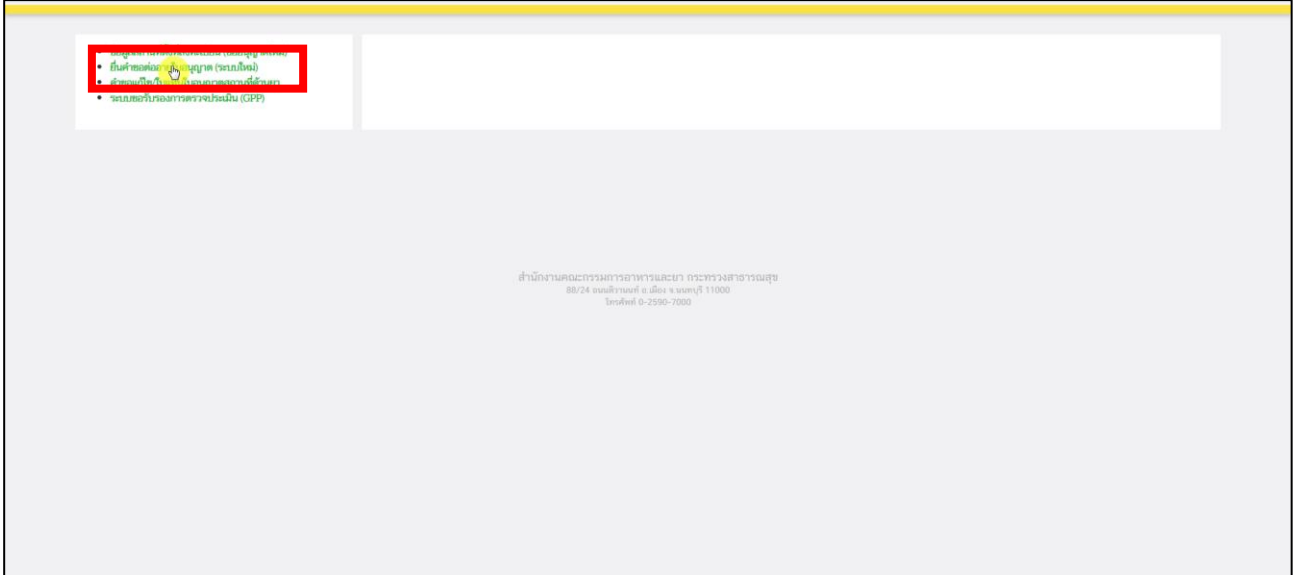

<span id="page-10-1"></span>ภาพที่ 5 หน้าจอ เลือกเมนูยื่นคำขอต่ออายุใบอนุญาต

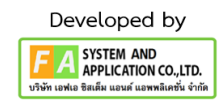

## **7. หน้าต่ออายุใบอนุญาตสถานที่ด้านยา**

เมื่อผู้ประกอบการเข้ามาถึงหน้ารายการคำขอ ให้ผู้ประกอบการดำเนินการกดที่ปุ่ม

## **"ยื่นคำขอต่ออายุใบอนุญาต(ระบบใหม่)"**

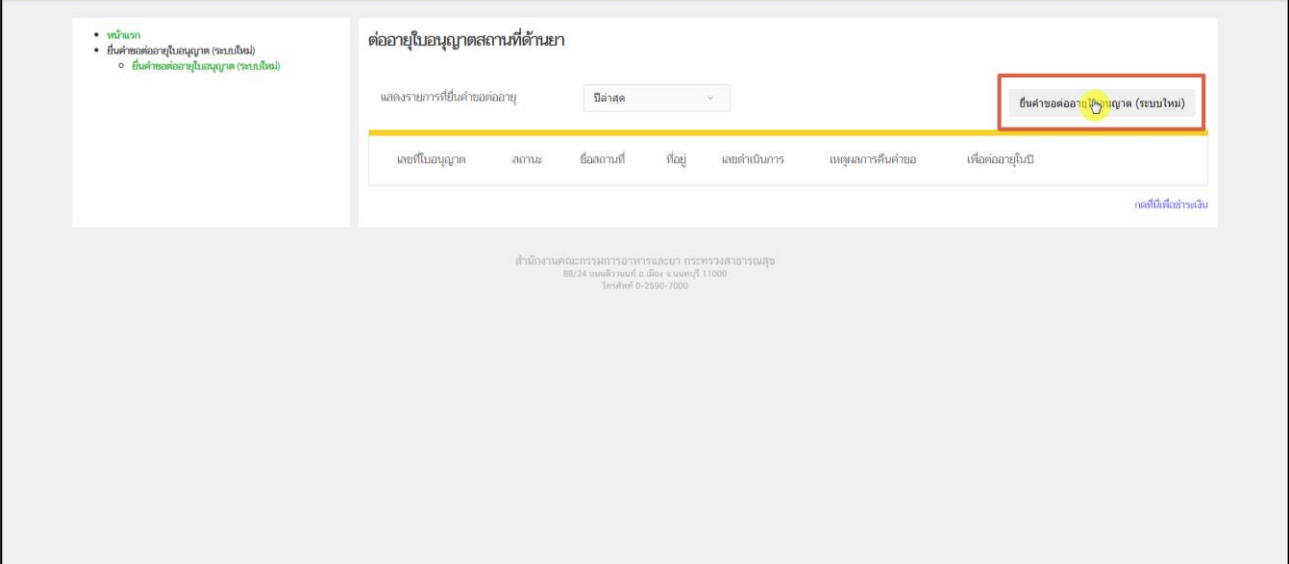

<span id="page-11-0"></span>ภาพที่ 6 หน้าจอ ต่ออายุใบอนุญาตสถานที่ด้านยา

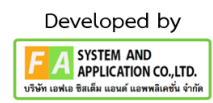

### **8. หน้ารายการสร้างคำขอต่ออายุ**

หลังจากผู้ประกอบการกดปุ่ม "ยื่นคำขอต่ออายุใบอนุญาต(ระบบใหม่)" แล้ว จะปรากฏหน้ารายการสร้าง คำขอต่ออายุให้ผู้ประกอบการกดเลือกเมนู "**คำขอต่ออายุใบอนุญาต"**

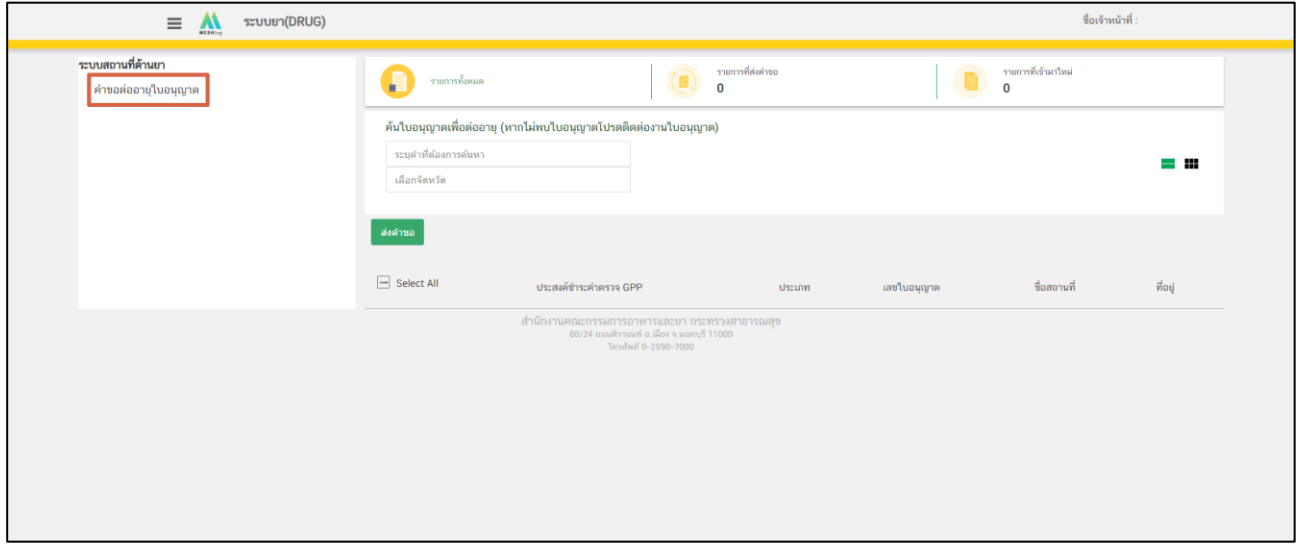

<span id="page-12-0"></span>ภาพที่ 7 หน้าจอ รายการสร้างคำขอต่ออายุ

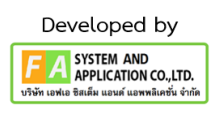

### **9. หน้ารายการสร้างคำขอต่ออายุ**

ให้เลือกใบอนุญาตที่ผู้ประกอบการจะทำการต่ออายุ (สามารถค้นหาใบอนุญาต โดยระบุชื่อสถานที่ หรือเลขที่ใบอนุญาต หรือที่อยู่ หรือชื่อจังหวัดที่ต้องการ)

ถ้าผู้ประกอบการต้องการดูคำอธิบายประเภทใบอนุญาต สามารถเอาเมาส์ชี้ตรงประเภทแล้วจะปรากฏ กล่องคำอธิบายขึ้นมา จากนั้นกดเลือกใบอนุญาตที่ต้องการโดยกดปุ่มในจากกล่องสี่เหลี่ยมเป็นเครื่องหมายถูก (√) แล้วจึงกดปุ่ม "ส่งคำขอ" ระบบจะแสดงข้อความ "ส่งเรื่องเรียบร้อยแล้ว" ให้กดตกลง เพื่อเป็นการสร้างคำขอต่ออายุ แล้วรายการใบอนุญาตที่สร้างคำขอเรียบร้อยแล้วไปจะไปปรากฏในขั้นตอนที่ 10

#### **หมายเหตุ**

- 1. หากต้องต่ออายุใบอนุญาตมากกว่า 1 ใบ สามารถเลือกใบอนุญาตที่ต้องการพร้อมกันได้
- 2. ก่อนเริ่มขั้นตอนที่ 10 ให้ผู้ประกอบการปิดหน้าต่างนี้เพื่อกลับไปหน้าแรกของการต่ออายุฯ

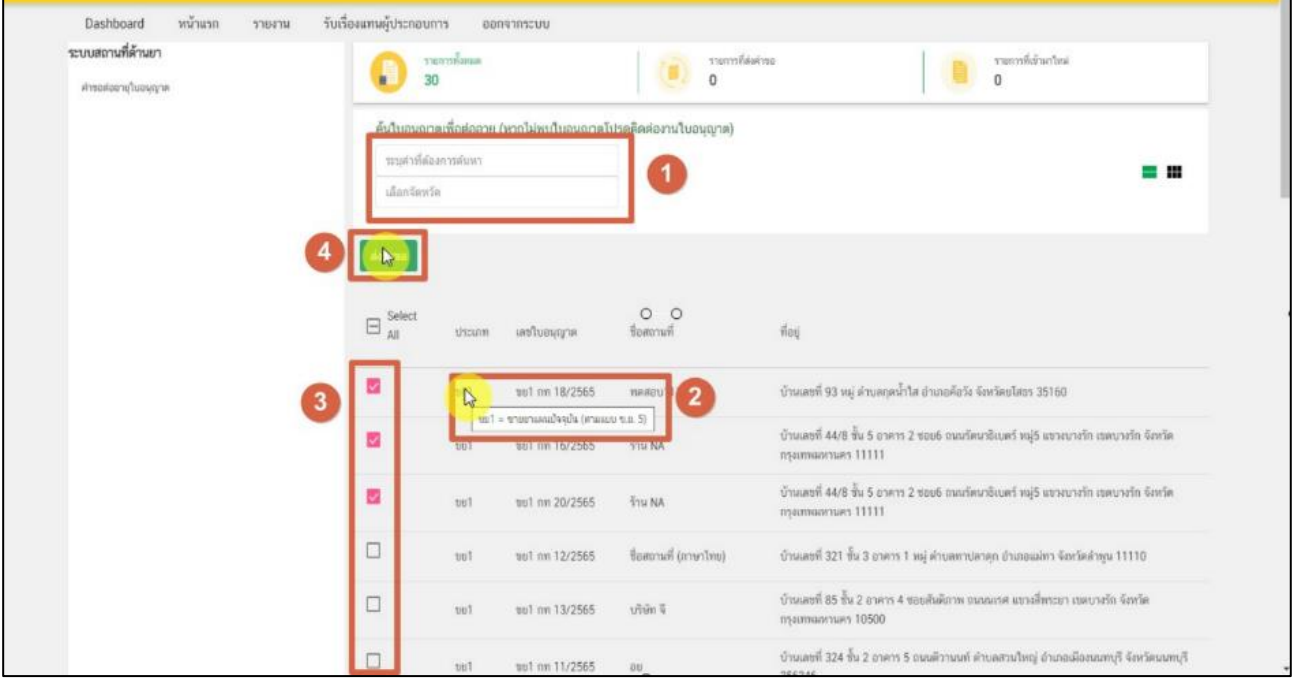

<span id="page-13-0"></span>ภาพที่ 8 หน้าจอ รายการสร้างคำขอต่ออายุ

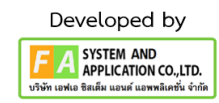

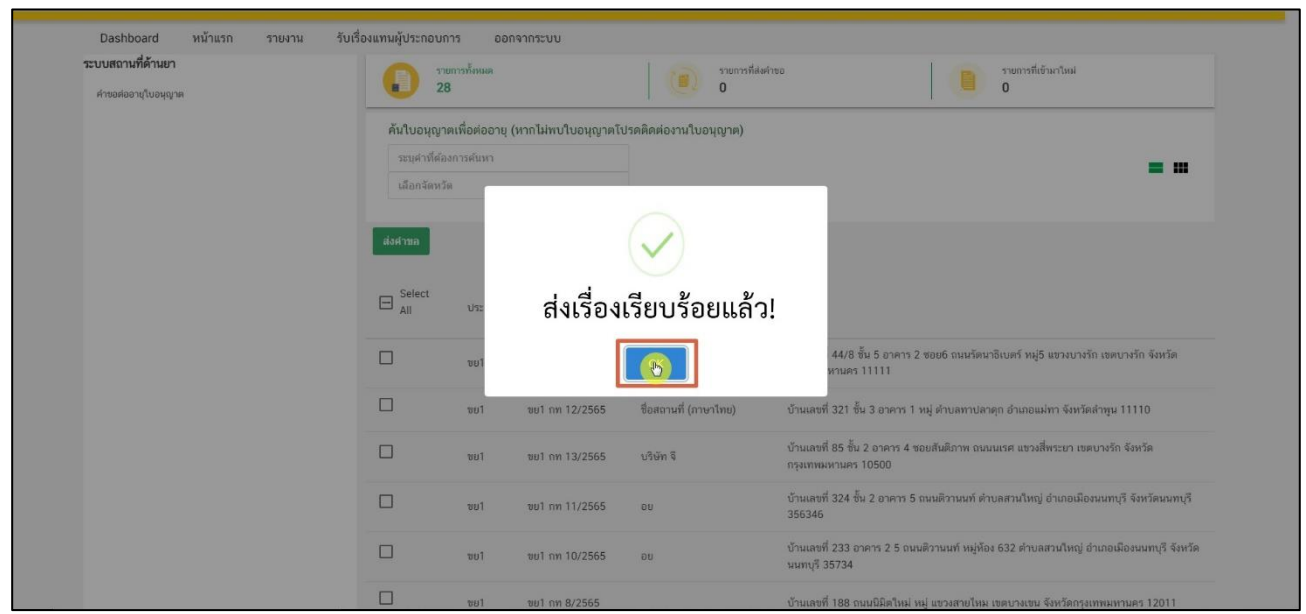

ภาพที่ 9 หน้าจอ รายการสร้างคำขอต่ออายุ

<span id="page-14-0"></span>คำอธิบายประเภทใบอนุญาต ดังนี้

- ขย1 = ใบอนุญาตขายยาแผนปัจจุบัน (ตามแบบ ข.ย. 5)
- ขย2 = ใบอนุญาตขายยาแผนปัจจุบันเฉพาะยาบรรจุเสร็จที่ไม่ใช่ยาอันตรายหรือยาควบคุมพิเศษ (ตามแบบ ข.ย.6)
- ขย3 = ใบอนุญาตขายยาแผนปัจจุบันเฉพาะยาบรรจุเสร็จสำหรับสัตว์ (ตามแบบ ข.ย.7)
- ขย4 = ใบอนุญาตขายส่งยาแผนปัจจุบัน (ตามแบบ ข.ย.8)
- ผย1 = ใบอนุญาตผลิตยาแผนปัจจุบัน (ตามแบบ ผ.ย.2)
- นย1 = ใบอนุญาตนำหรือสั่งยาแผนปัจจุบันฯ (ตามแบบ น.ย.2)
- ขยบ = ใบอนุญาตขายยาแผนโบราณ
- ผยบ = ใบอนุญาตผลิตยาแผนโบราณ

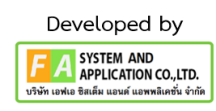

## **10. หน้าต่ออายุใบอนุญาตสถานที่ด้านยา**

คำขอใบอนุญาตที่เลือกไว้ในขั้นตอนที่ 9 จะปรากฏในหน้านี้(หากไม่พบให้กลับไปทำขั้นตอนที่ 9 ใหม่อีกครั้ง) จะปรากฏรายการคำขอใบอนุญาตสถานะคำขอเป็น "บันทึกแล้ว รอการส่งเรื่อง" หลังจากนั้นให้ผู้ประกอบการทำการ กดปุ่ม "ดูข้อมูล" เพื่อตรวจสอบรายละเอียดข้อมูลในคำขอต่ออายุฯ

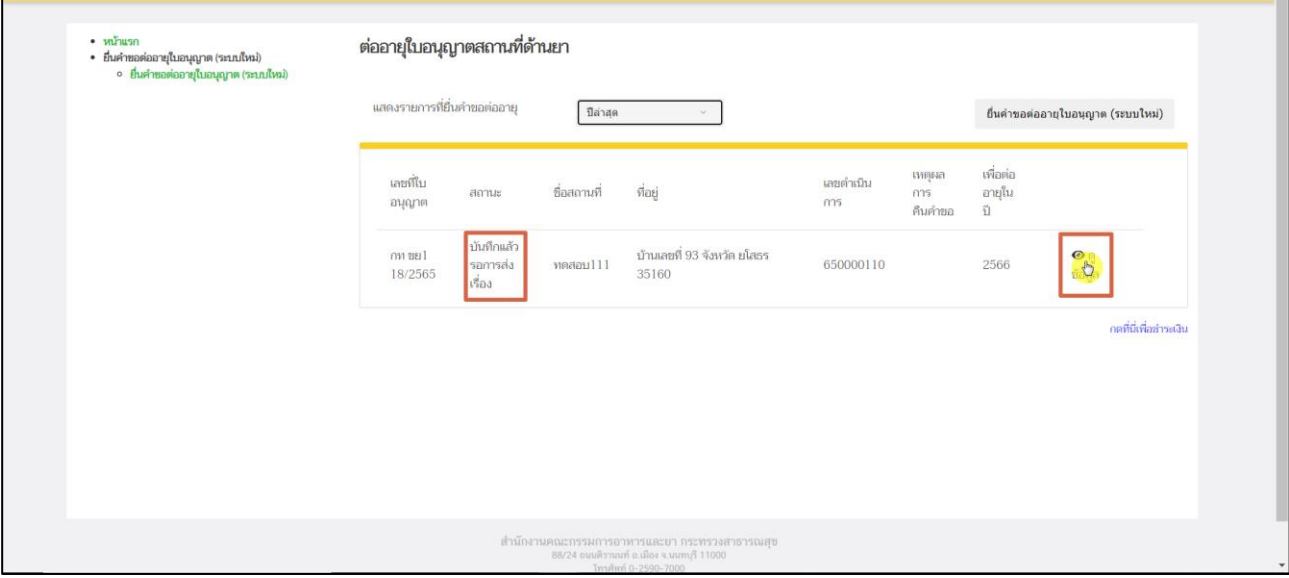

<span id="page-15-0"></span>ภาพที่ 10 หน้าจอ ต่ออายุใบอนุญาตสถานที่ด้านยา

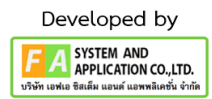

16

#### **11. ตรวจสอบรายละเอียดหน้าดูข้อมูลคำขอต่ออายุใบอนุญาตสถานที่ด้านยา**

หลังจากที่กดปุ่ม "ดูข้อมูล" แล้ว ระบบจะแสดงข้อมูลคำขอต่ออายุใบอนุญาตหน้า PDF ตามใบอนุญาตที่ได้ เลือกไว้ตามขั้นตอนที่ 10 โปรดตรวจสอบรายละเอียดข้อมูลในคำขอต่ออายุให้ถูกต้อง กรณีที่ 1 หากพบว่า เลือกใบอนุญาตผิด ให้กดปุ่ม **"ยกเลิก/ยกเลิกคำขอ"** แล้วกลับไปทำขั้นตอนที่ 9 ใหม่อีกครั้ง กรณีที่ 2 เมื่อตรวจสอบข้อมูลในคำขอต่ออายุถูกต้องครบถ้วนเรียบร้อย จึงจะทำการกดปุ่ม **"ส่งเรื่องพิจารณาคำขอ"** หมายเหตุ: หากพบข้อมูลไม่ถูกต้อง ให้ติดต่อเจ้าหน้าที่

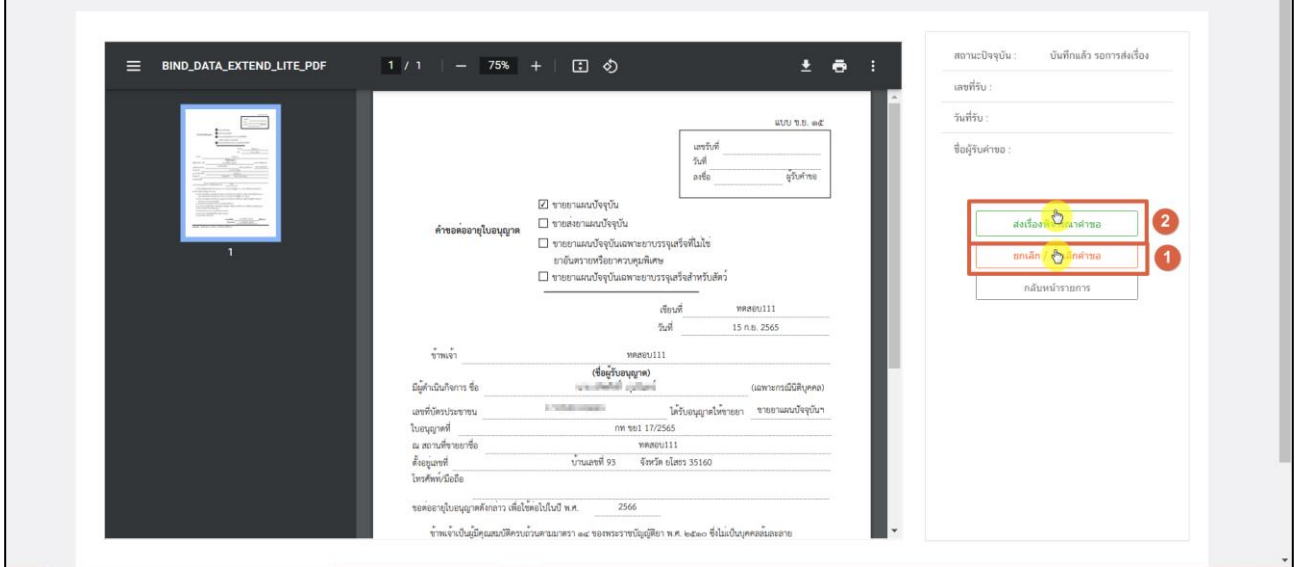

<span id="page-16-0"></span>ภาพที่ 11 หน้าจอ ดูข้อมูลต่ออายุใบอนุญาตสถานที่ด้านยา

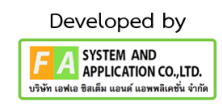

## **กรณีที่1**

หลังจากกดปุ่ม "ยกเลิก/ยกเลิกคำขอ" รายการคำขอจะแสดงในหน้ารายการต่ออายุใบอนุญาต จะพบ รายการคำขอสถานะเป็น "ยกเลิกคำขอ" และหากผู้ประกอบการต้องการยื่นคำขอใหม่ สามารถทำการยื่นใหม่ได้ โดยดำเนินการตามขั้นตอนที่ 9 ใหม่อีกครั้ง

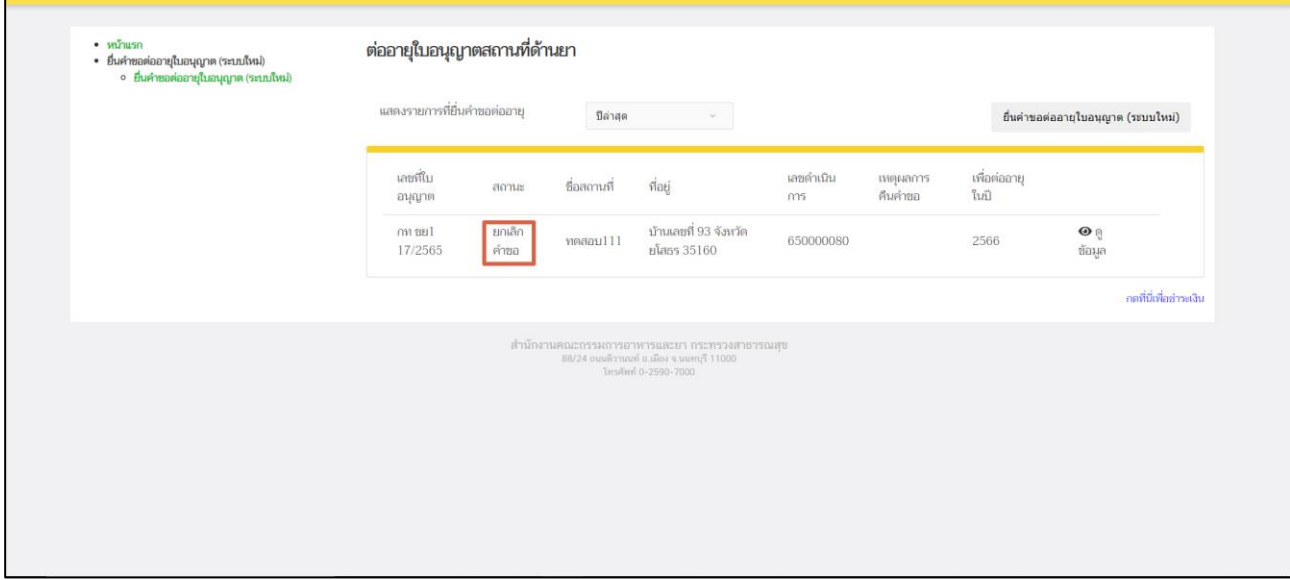

<span id="page-17-0"></span>ภาพที่ 12 หน้าจอ ต่ออายุใบอนุญาตสถานที่ด้านยา

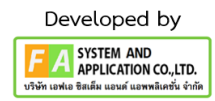

**กรณีที่ 2** หลังจากกดปุ่มส่งเรื่องพิจารณาคำขอแล้ว จะแบ่งออกเป็น 3 ส่วนดังนี้

ส่วนที่ 1 ให้ผู้ประกอบการทำการตรวจสอบความถูกต้องและระบุพิกัดสถานที่ตั้งร้าน/บริษัท Latitude (ละติจูด), Longitude (ลองจิจูด)

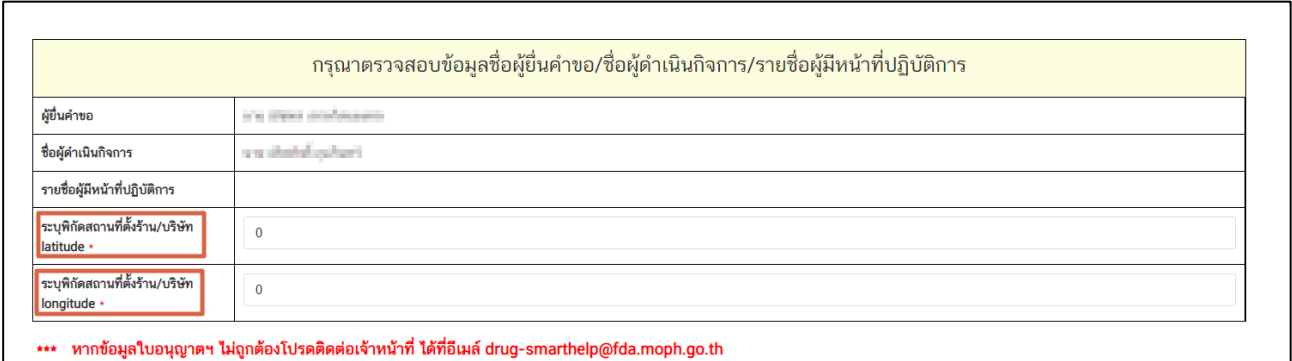

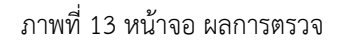

### <span id="page-18-0"></span>**วิธีการค้นหา Latitude (ละติจูด), Longitude (ลองจิจูด) ผ่านเว็บไซต์ (Website)**

1) ให้ผู้ประกอบการเปิดหน้าต่างใหม่เพื่อค้นหาผ่านเว็บไซต์ <u><http://www.google.co.th/maps></u> หรือ 2) พิมพ์ค้นหาตำแหน่งที่ตั้งสำนักงานและสาขาหรือสถานที่ขายยาของผู้ประกอบการ

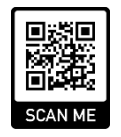

<span id="page-18-1"></span>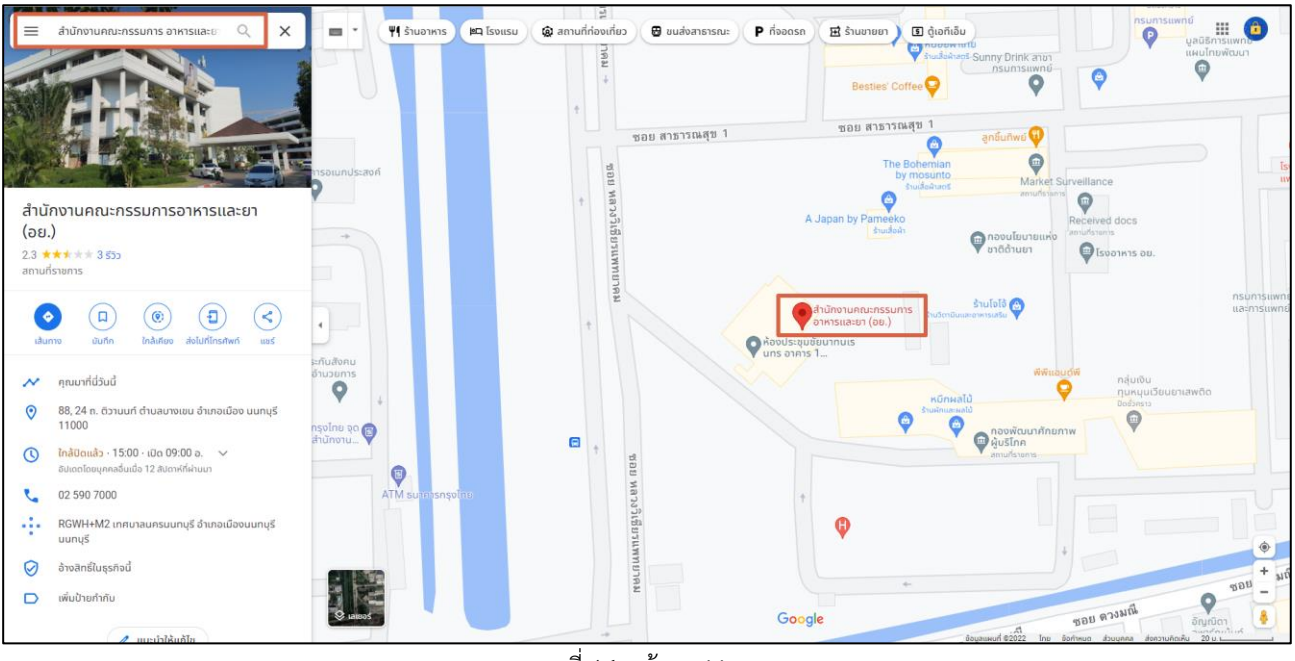

ภาพที่ 14 หน้าจอ Maps

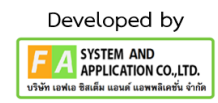

3) ตรวจสอบความถูกต้องของที่ปักหมุด หากตำแหน่งไม่ถูกต้อง ให้ปักหมุดใหม่บนแผนที่ให้ตรงตามสถานที่ตั้งจริง 4) จากนั้นให้คลิกขวาที่เม้าส์ (Mouse) จากนั้นจะมีเมนูย่อยปรากฏแสดงขึ้นมา ให้คลิกเลือกตรงคำว่า ที่นี่มีอะไร (ภาษาไทย) หรือคำว่า What's here? (ภาษาอังกฤษ)

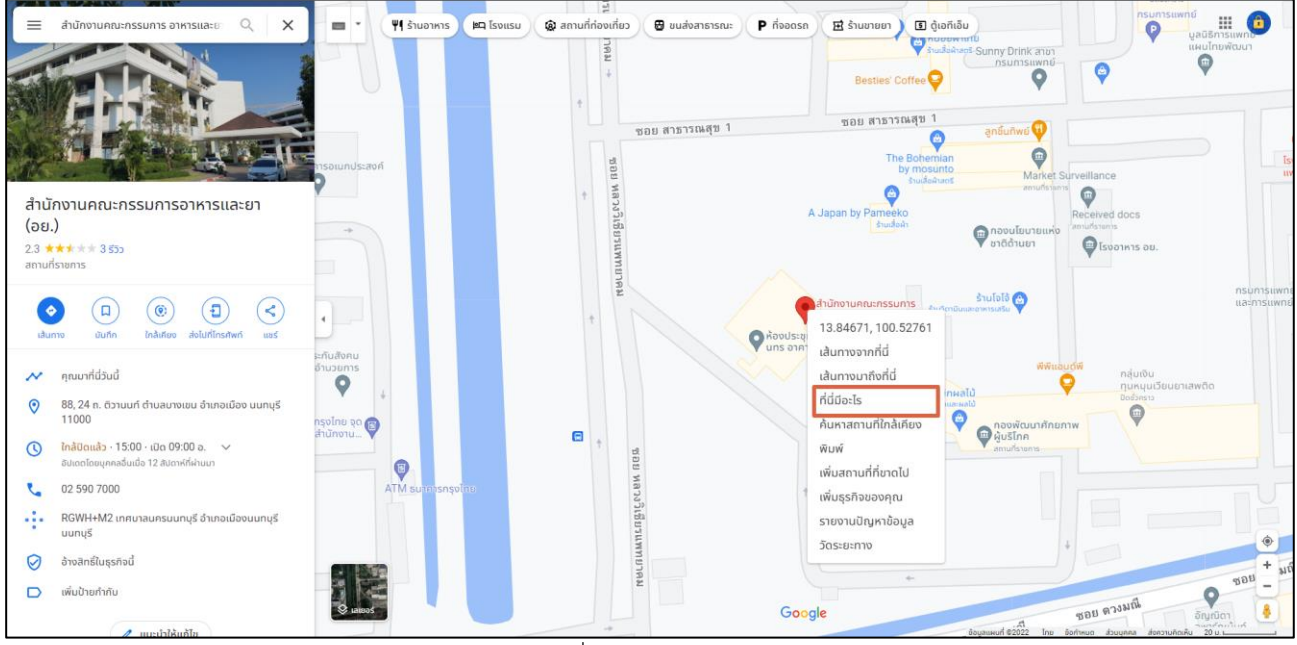

<span id="page-19-0"></span>ภาพที่ 15 หน้าจอ Maps

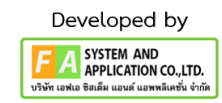

5) หลังจากนั้นละติจูด (Latitude) และลองจิจูด (Longitude) จะแสดงในกรอบสี่เหลี่ยมด้านล่างหน้าจอ ซึ่งตัวเลขด้านหน้าเป็น ละติจูด (Latitude) ส่วนตัวเลขด้านหลังเป็น ลองจิจูด (Longitude)

<span id="page-20-0"></span>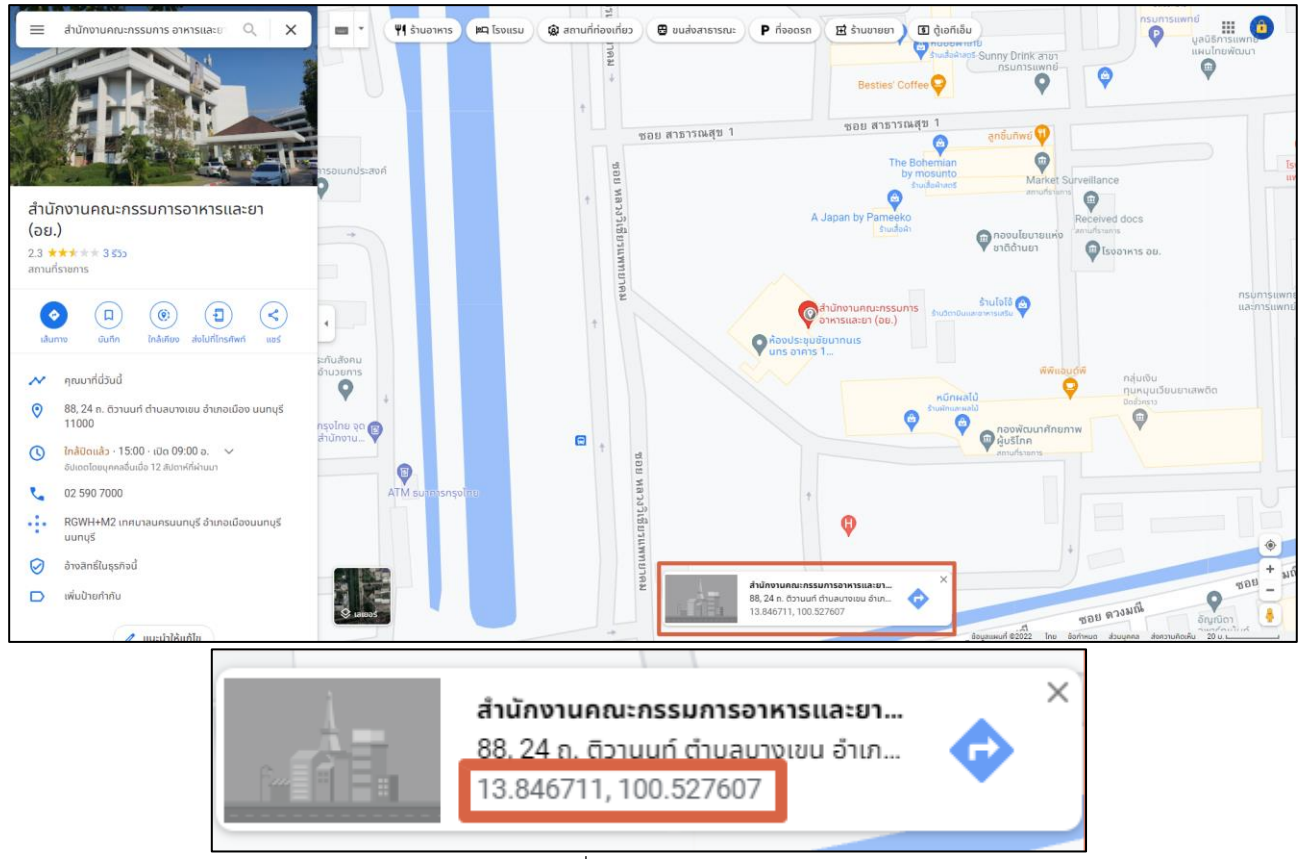

ภาพที่ 16 หน้าจอ Maps

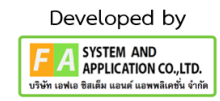

ส่วนที่ 2 ให้ทำการแนบไฟล์เอกสารตามหัวข้อให้**ครบถ้วน** จึงจะทำการกดปุ่ม **"บันทึก"** ด้านท้ายไฟล์แนบ หลังจากกดบันทึกไปแล้วจะพบว่ามีปุ่ม "เปิดไฟล์แนบ" ขึ้นมา สามารถกดดูไฟล์แนบของท่านได้ที่ปุ่มนี้ แต่ถ้าหากแนบไฟล์ผิด แล้วต้องการแนบไฟล์ใหม่จะต้องกดไปที่ปุ่ม "เลือกไฟล์" และกดปุ่ม "บันทึก" อีกครั้ง จึงจะสามารถทำการเพิ่มการแนบไฟล์ใหม่ได้

ถ้าหากท่านมีเอกสารอื่น ๆ เพิ่มเติม สามารถกดปุ่ม "เพิ่มเอกสารแนบ" และหากต้องการลบไฟล์เอกสาร อื่น ๆ ที่แนบไป สามารถกดปุ่ม "ลบ" ได้

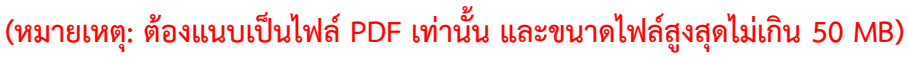

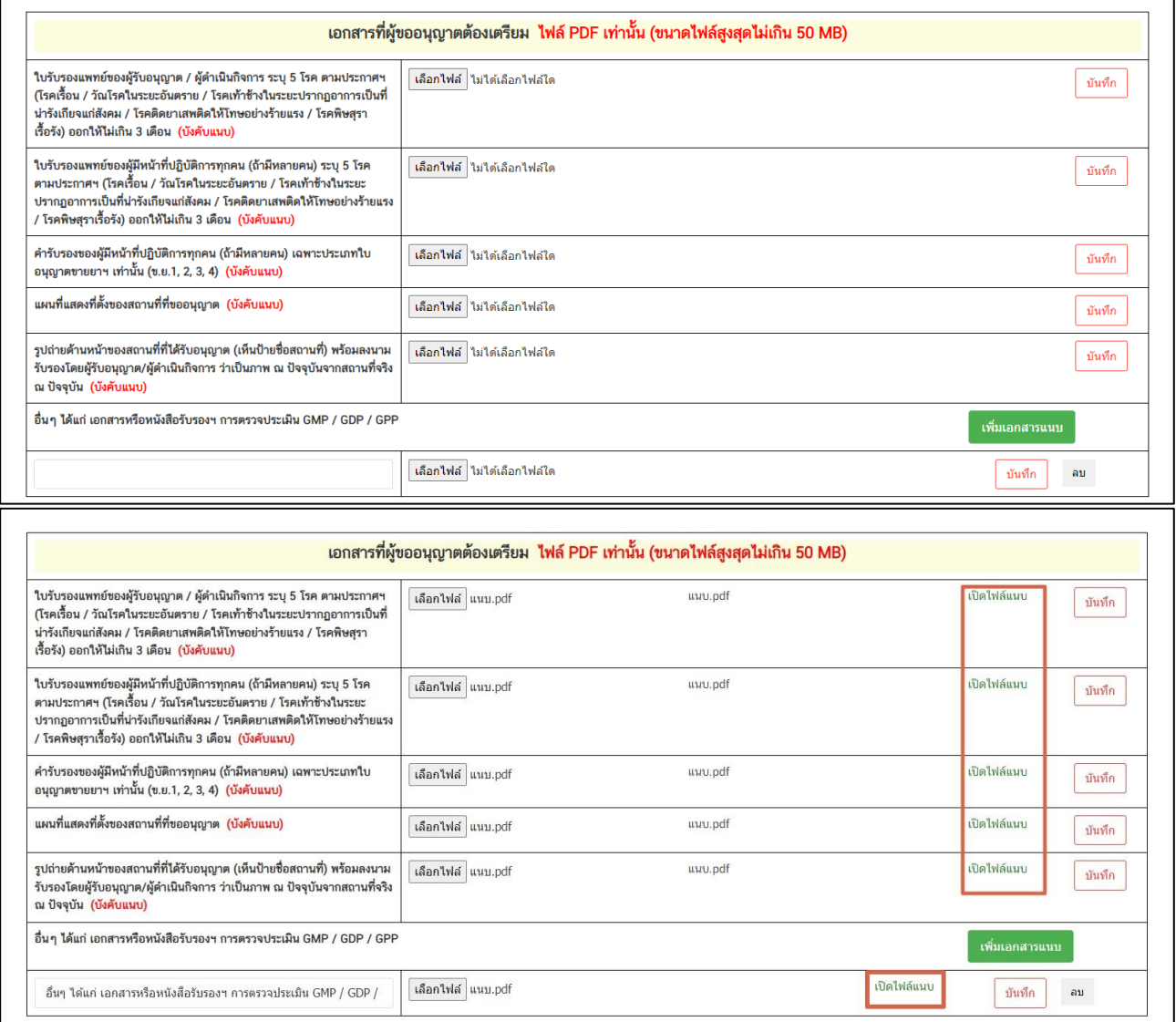

ภาพที่ 17 หน้าจอ แนบเอกสาร

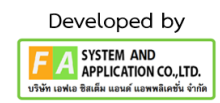

22

<span id="page-21-0"></span>คู่มือสำหรับผู้ประกอบการ เรื่อง ระบบต่ออายุใบอนุญาตสถานที่ด้านยา ภาค 2 วิธีการใช้งานระบบด้านยา

ส่วนที่ 3 หลังจากผู้ประกอบการดำเนินการในส่วนที่ 1 และ 2 แล้ว ให้เลื่อนลงมาข้างล่างสุดระบุข้อมูลติดต่อ กลับ โดยให้ท่านกรอกข้อมูล **E-mail / Telephone** เพื่อใช้สำหรับแจ้งการอัพเดตสถานะของคำขอและติดต่อกลับ ให้ใส่ข้อมูลที่ถูกต้องก่อนกดปุ่ม **"ยืนยันการส่งเรื่องพิจารณาคำขอ"**

**(หมายเหตุ: ถ้าต้องการบันทึกข้อมูล E-mail มากกว่า 1 ให้ใส่เครื่องหมายจุลภาค (,) คั่นกลาง ไม่ต้องเว้นวรรค เช่น Test@gmail.com,Example@gmail.com)**

<span id="page-22-0"></span>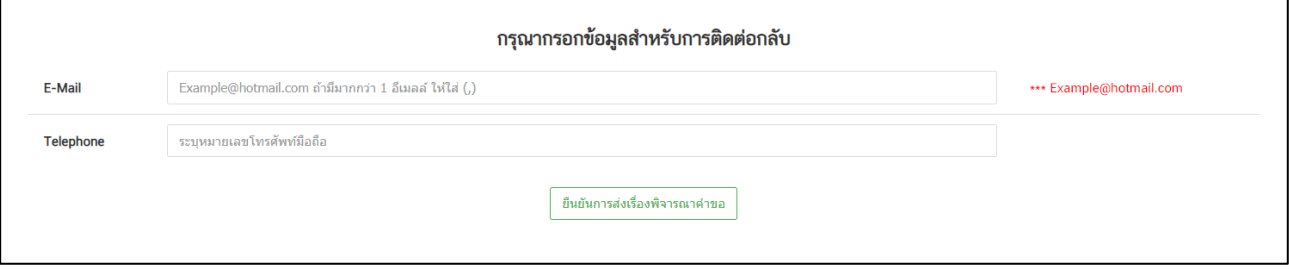

ภาพที่ 18 หน้าจอ กรอกข้อมูลสำหรับการติดต่อกลับ

## **12. หน้าต่ออายุใบอนุญาตสถานที่ด้านยา**

หลังจากกดปุ่ม "ยืนยันการส่งเรื่องพิจารณาคำขอ" รายการคำขอจะแสดงในหน้ารายการต่ออายุใบอนุญาต จะพบรายการคำขอสถานะเป็น "รอผู้ประกอบการชำระเงิน" ผู้ประกอบการสามารถกดปุ่ม "ดูข้อมูล" ได้ เพื่อ ตรวจสอบไฟล์แนบที่ท่านแนบมาก่อนดำเนินการชำระเงินได้

หมายเหตุ: หากชำระเงินเรียบร้อยแล้ว คำขอฯ จะถูกส่งไปยังเจ้าหน้าที่ผู้รับผิดชอบโดยทันทีไม่สามารถกลับไป แก้ไขข้อมูลคำขอ/ ไฟล์แนบ/ ช่องทางการติดต่อได้

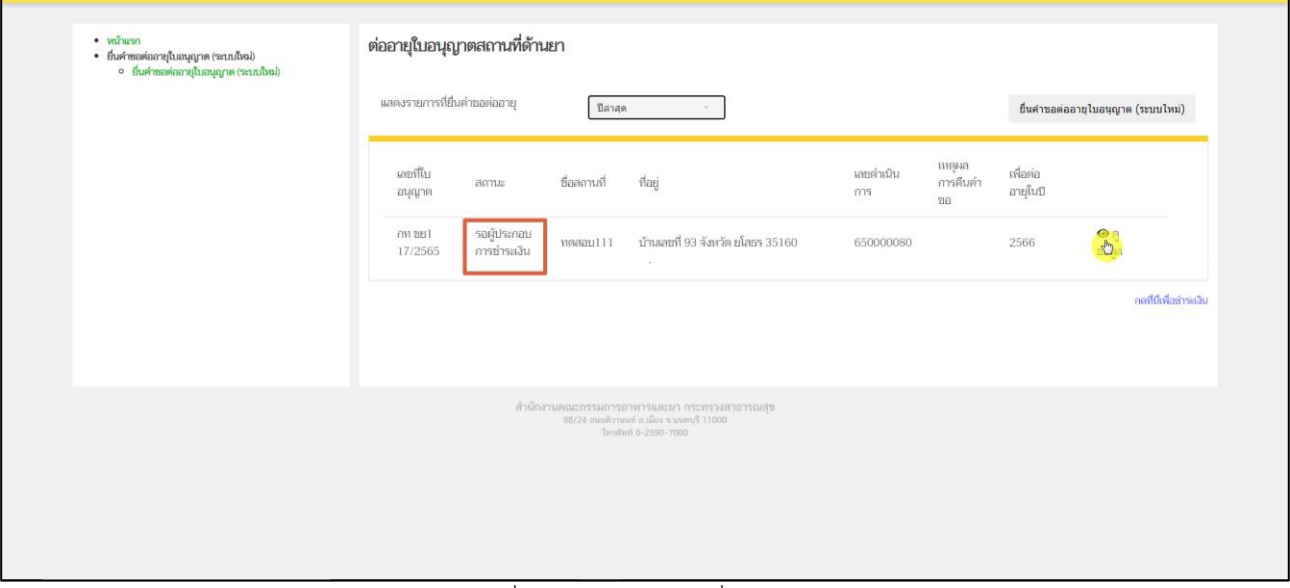

<span id="page-23-0"></span>ภาพที่ 19 หน้าจอ กดปุ่มเพื่อชำระเงิน

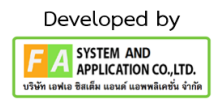

## **13. หน้าดูข้อมูลต่ออายุใบอนุญาตสถานที่ด้านยา**

หลังจากผู้ประกอบการกดปุ่ม "ดูข้อมูล"แล้ว จะปรากฏหน้า PDF ขึ้นมา ผู้ประกอบการสามารถกดปุ่ม **"ดูรายละเอียดไฟล์แนบ"** เพื่อตรวจไฟล์แนบที่ท่านแนบมา

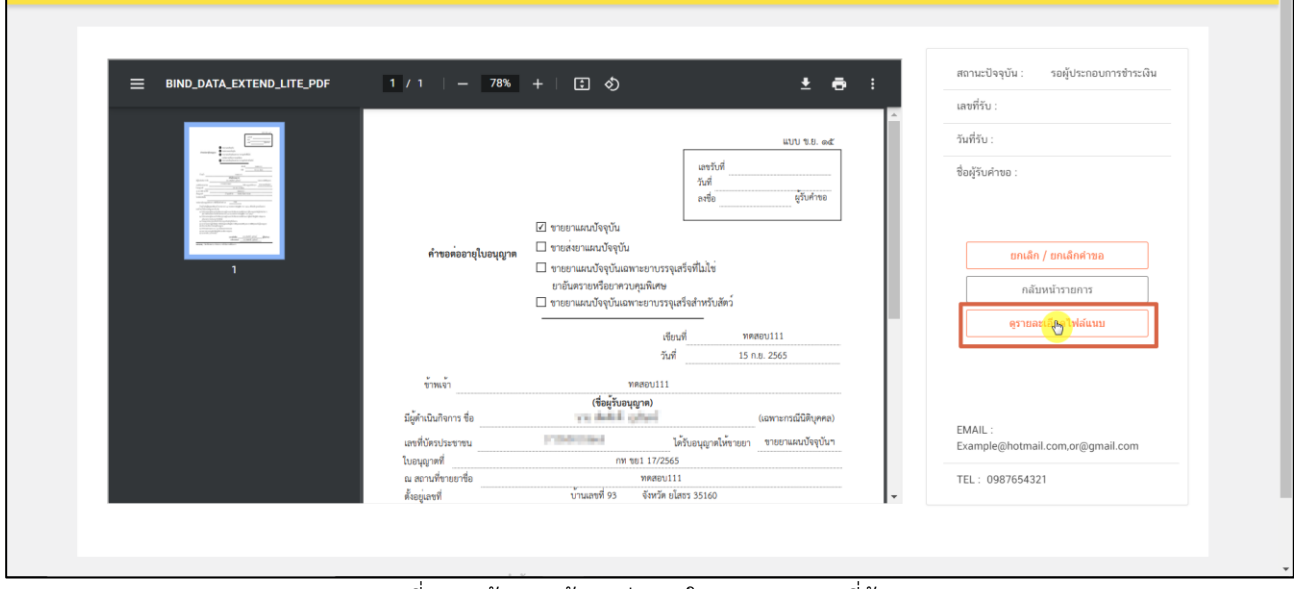

ภาพที่ 20 หน้าจอ ดูข้อมูลต่ออายุใบอนุญาตสถานที่ด้านยา

<span id="page-24-0"></span>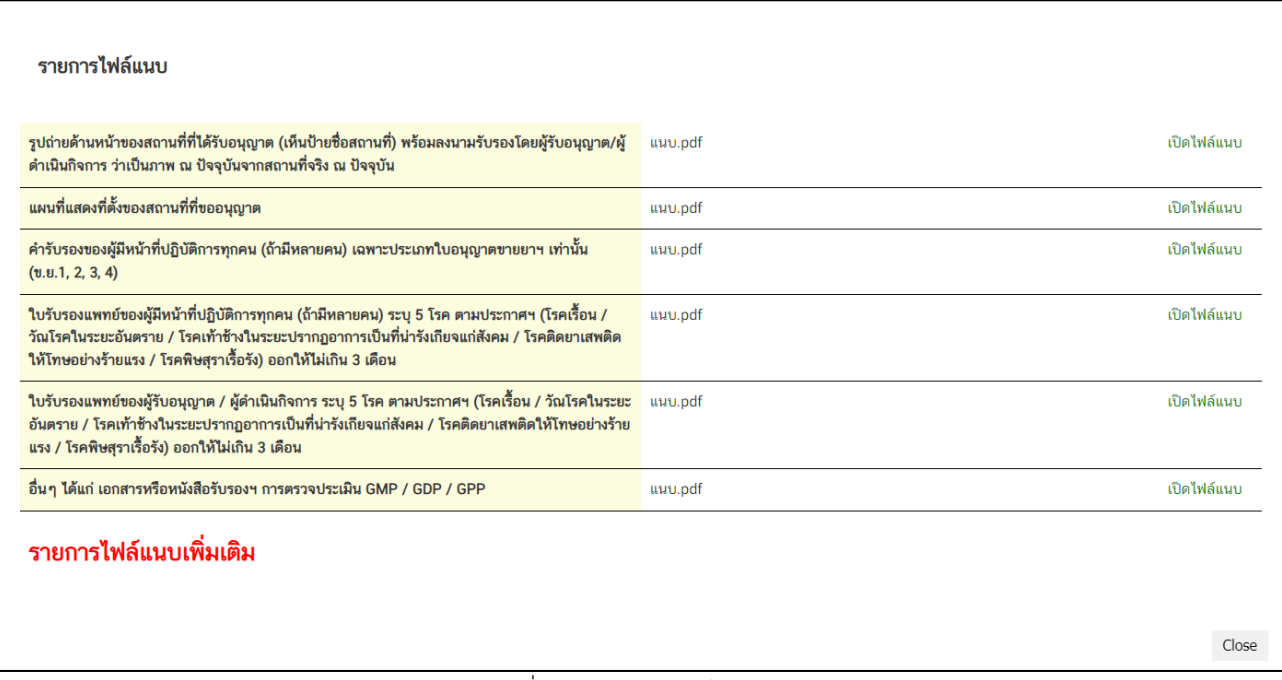

ภาพที่ 21 หน้าจอ ตรวจไฟล์แนบ

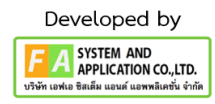

<span id="page-24-1"></span>คู่มือสำหรับผู้ประกอบการ เรื่อง ระบบต่ออายุใบอนุญาตสถานที่ด้านยา ภาค 2 วิธีการใช้งานระบบด้านยา

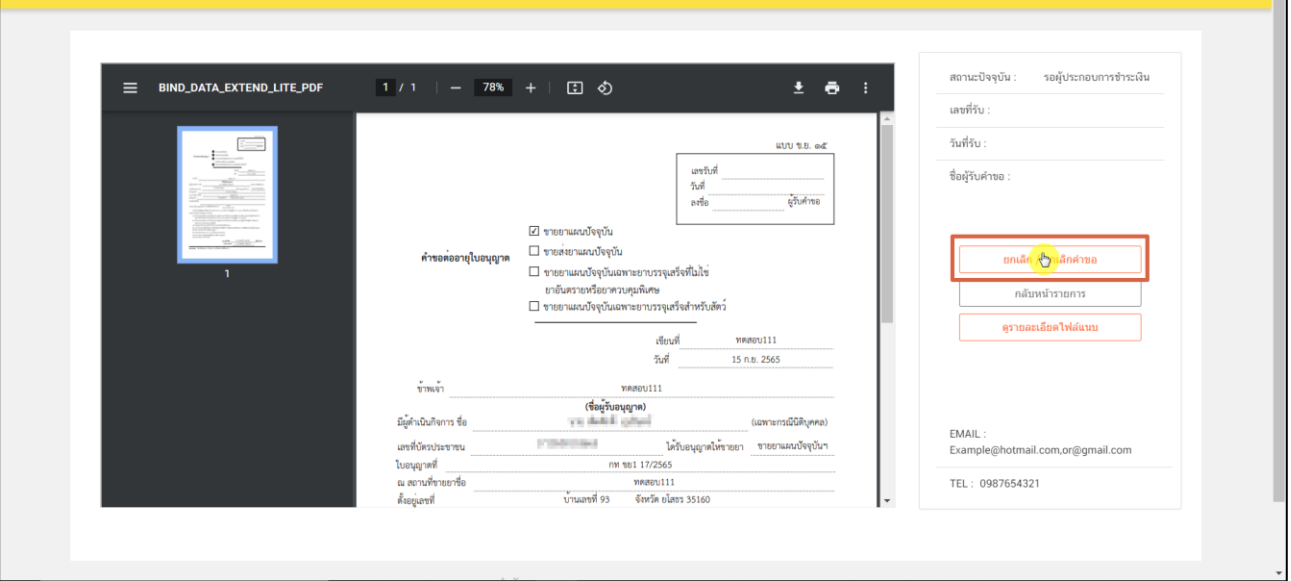

## ถ้าหากพบว่าแนบไฟล์ผิด ผู้ประกอบการสามารถกดปุ่ม **"ยกเลิก/ยกเลิกคำขอ"** ได้

<span id="page-25-0"></span>ภาพที่ 22 หน้าจอ ดูข้อมูลต่ออายุใบอนุญาตสถานที่ด้านยา

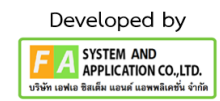

## **14. หน้าต่ออายุใบอนุญาตสถานที่ด้านยา**

หลังจากผู้ประกอบการกดปุ่ม "ยกเลิก/ยกเลิกคำขอ" แล้ว จะปรากฏกลับไปที่หน้าต่ออายุใบอนุญาต สถานที่ด้านยา จะพบรายการคำขอสถานะ ซึ่งจะปรับเป็น "ยกเลิกคำขอ" หากผู้ประกอบการต้องการยื่นคำขอใหม่ สามารถทำการยื่นใหม่ได้

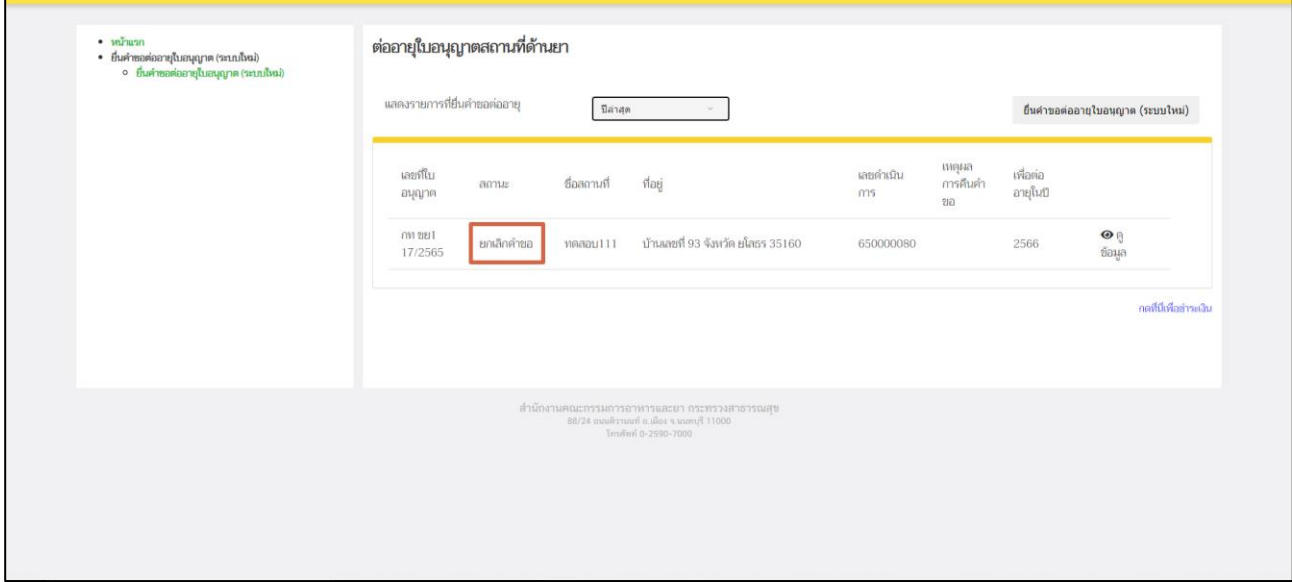

<span id="page-26-0"></span>ภาพที่ 23 หน้าจอ ต่ออายุใบอนุญาตสถานที่ด้านยา

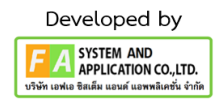

แต่ถ้าผู้ประกอบการกดดูข้อมูลแล้วพบว่าแนบไฟล์มาถูกต้องแล้ว ให้ผู้ประกอบการดำเนินการชำระเงินกดที่ ปุ่ม **"กดที่นี่เพื่อชำระเงิน"** ด้านล่างขวามือ

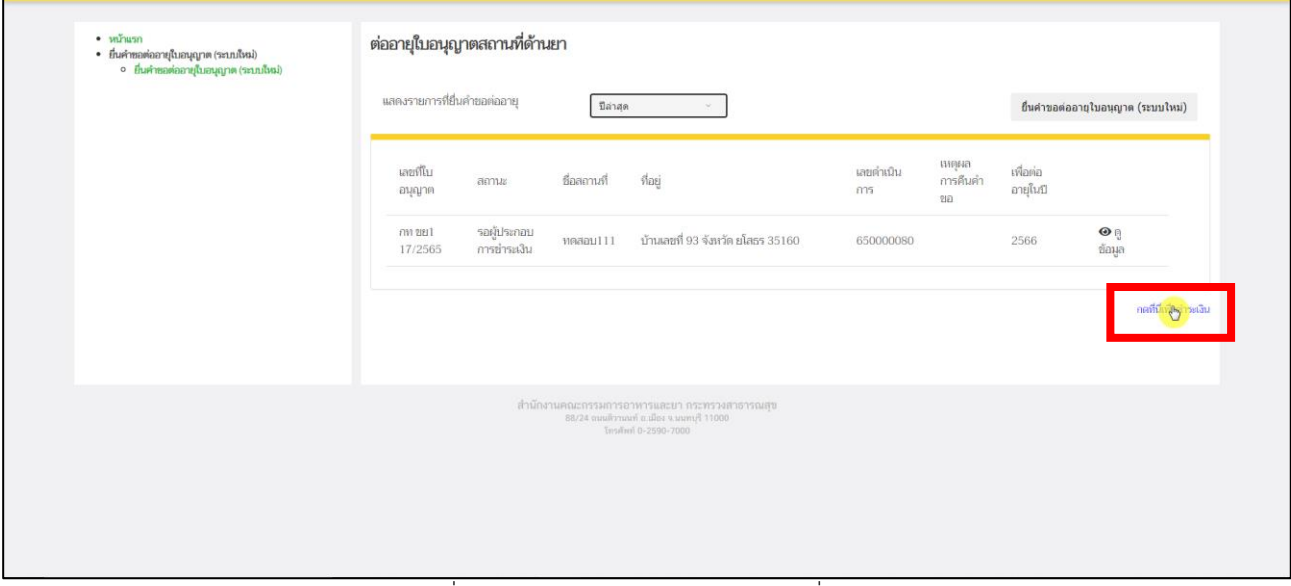

<span id="page-27-0"></span>ภาพที่ 24 หน้าจอ ต่ออายุใบอนุญาตสถานที่ด้านยา

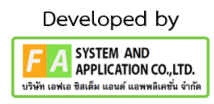

### **15. หน้ารายการชำระเงิน** มีรายละเอียด ดังนี้

หมายเลขที่ 1 สำหรับดูใบสั่งชำระที่เคยสร้างไว้ก่อนหน้านี้ หมายเลขที่ 2 รายละเอียดชื่อและสถานที่ตั้ง หมายเลขที่ 3 รายการค่าคำขอ/ ค่าตรวจประเมิน/ ค่าตรวจสถานประกอบการ หมายเลขที่ 4 ปุ่มออกใบสั่งชำระตาม ม.44 หมายเลขที่ 5 ค่าธรรมเนียม หมายเลขที่ 6 ปุ่มออกใบสั่งชำระตามกฎกระทรวง

หลังจากเข้าหน้าชำระเงินจะแสดง**รายการ**และ**จำนวนเงินที่ต้องชำระ** สำหรับข้อมูลการออกใบเสร็จรับเงิน จะแสดงชื่อและที่อยู่ตามข้อมูลที่ปรากฏ ขอให้ท่านตรวจสอบที่อยู่ให้ถูกต้องก่อนออกใบสั่งชำระ หากไม่ถูกต้องท่านสามารถแก้ไขที่อยู่ด้วยตนเองได้ในช่องหมายเลข 2 (เฉพาะหน้าใบสั่งชำระ ไม่ใช่การแก้ไขที่ หน้าใบอนุญาต)

ในการออกใบสั่งชำระ **"รายการค่าคำขอ/ ค่าตรวจประเมิน/ ค่าตรวจสถานประกอบการ"** ให้ท่านกดเลือก ในช่องหมายเลข 3 จากนั้นให้กดปุ่ม "**ออกใบสั่งชำระตาม ม.44**" ในช่องหมายเลข 4

ในการออกใบสั่งชำระ **"ค่าธรรมเนียม"** ให้ท่านกดเลือกในช่องหมายเลข 5 จากนั้นให้กดปุ่ม

### "**ออกใบสั่งชำระตามกฎกระทรวง**" ในช่องหมายเลข 6

ทั้งนี้ ขึ้นอยู่กับประเภทค่าใช้จ่ายในการต่ออายุใบอนุญาตนั้น ๆ

หลังจากผู้ประกอบการเลือกรายการที่ต้องการชำระเงินและกดออกใบสั่งชำระเรียบร้อยแล้ว ให้ชำระเงิน ตามช่องทางที่กำหนด

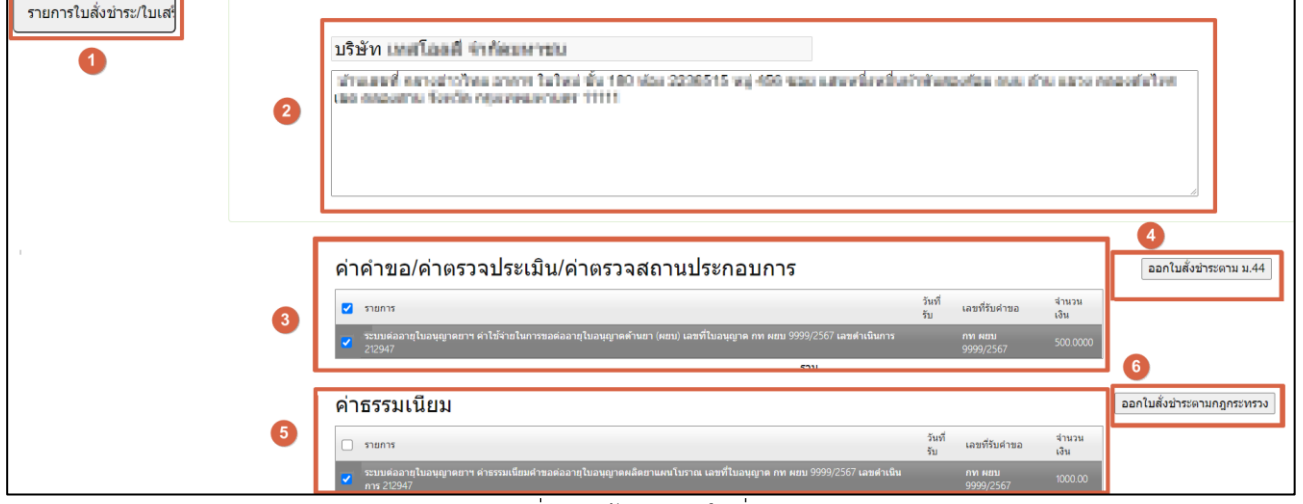

<span id="page-28-0"></span>ภาพที่ 25 หน้าจอ ออกใบสั่งชำระ

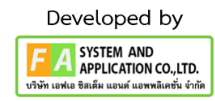

## **16. ใบสั่งชำระจะแสดงยอดเงินที่ต้องทำการชำระ**

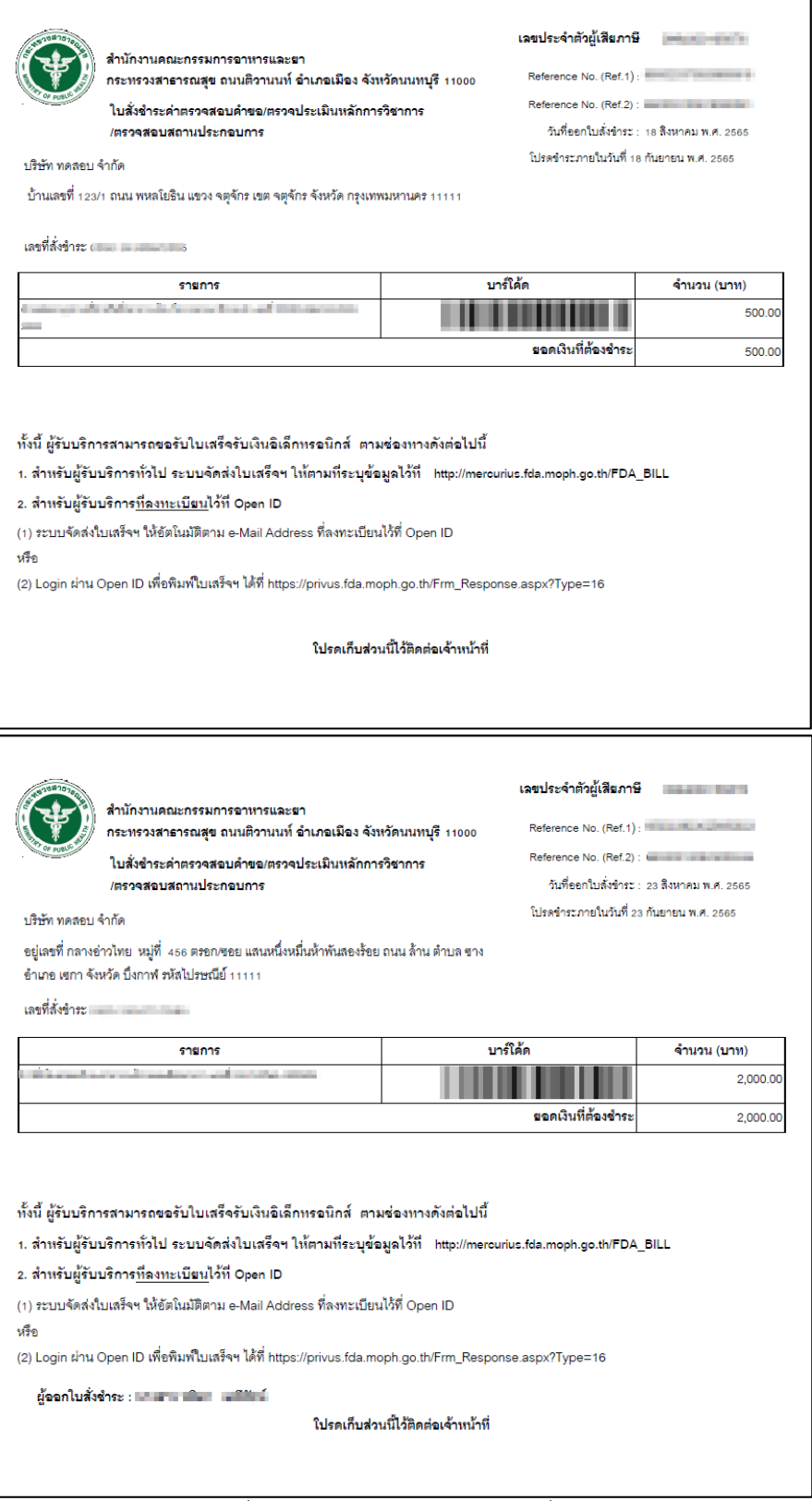

<span id="page-29-0"></span>ภาพที่ 26 หน้าจอ ตัวอย่างหน้าออกใบสั่งชำระ

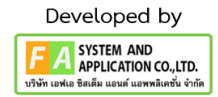

### **17. หน้าต่ออายุใบอนุญาตสถานที่ด้านยา**

หลังจากผู้ประกอบการดำเนินการชำระเงินแล้ว รายการคำขอของท่านจะถูกส่งไปยังเจ้าหน้าที่ เพื่อทำการตรวจสอบข้อมูลของท่าน จะแสดงสถานะเป็น "ชำระเงินแล้ว อยู่ระหว่างตรวจสอบ" และจะมีปุ่ม "ข้อมูลการต่ออายุฯ" ปรากฏขึ้นมา ผู้ประกอบการสามารถกดดูเพื่อตรวจสอบข้อมูลได้อีกครั้งหรือแก้ไขรูปภาพได้ **หมายเหตุ: ให้ส่งใบอนุญาตฯ ฉบับจริง และรูปถ่ายของผู้รับอนุญาต/ผู้ดำเนินกิจการ (รูปถ่ายสีขนาด 3 x 4 ซม. ถ่ายไว้ไม่เกิน 6 เดือน จำนวน 3 รูป ต่อประเภทใบอนุญาต (หน้าตรง ไม่ยิ้ม ไม่สวมแว่นตาและหมวก พื้นหลังสีเรียบ) \*เฉพาะกรณีช่องต่ออายุใบอนุญาตเต็ม โดยส่งมาที่งานใบอนุญาต ทางไปรษณีย์** 

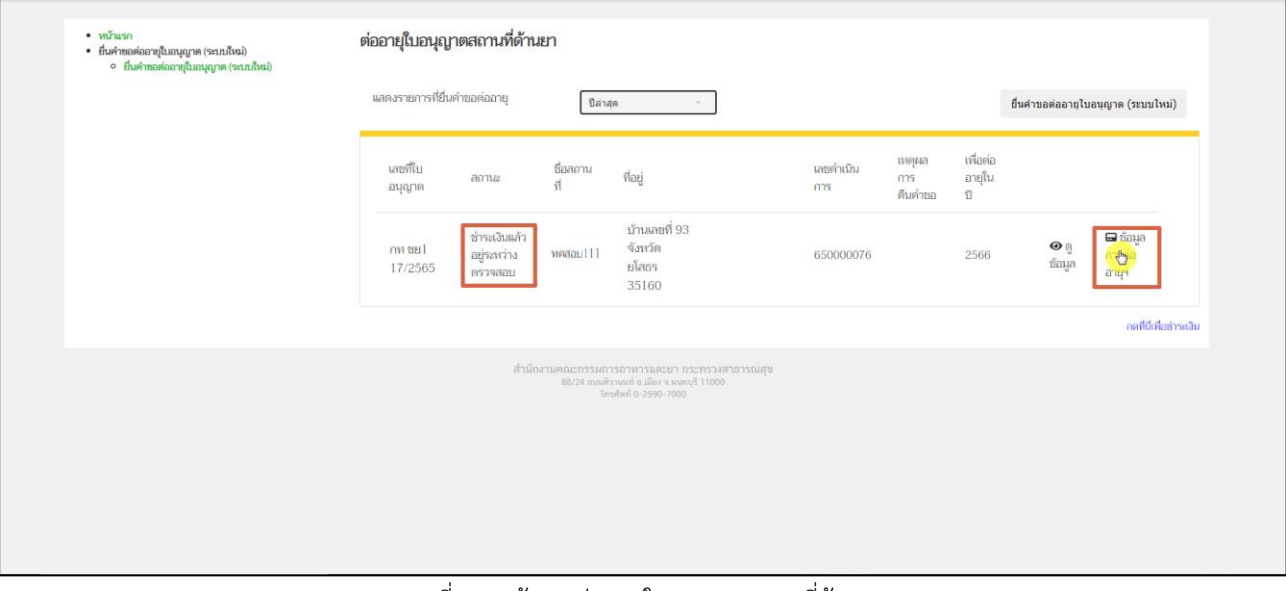

<span id="page-30-0"></span>ภาพที่ 27 หน้าจอ ต่ออายุใบอนุญาตสถานที่ด้านยา

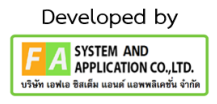

หลังจากกดปุ่ม "ข้อมูลการต่ออายุฯ" จะแสดงรายละเอียด ดังนี้

## **ส่วนที่ 1**

ผู้ประกอบการสามารถดูพิกัดที่กรอกมา และกดดูรายการใบเสร็จได้ที่ปุ่ม "คลิกที่นี่"

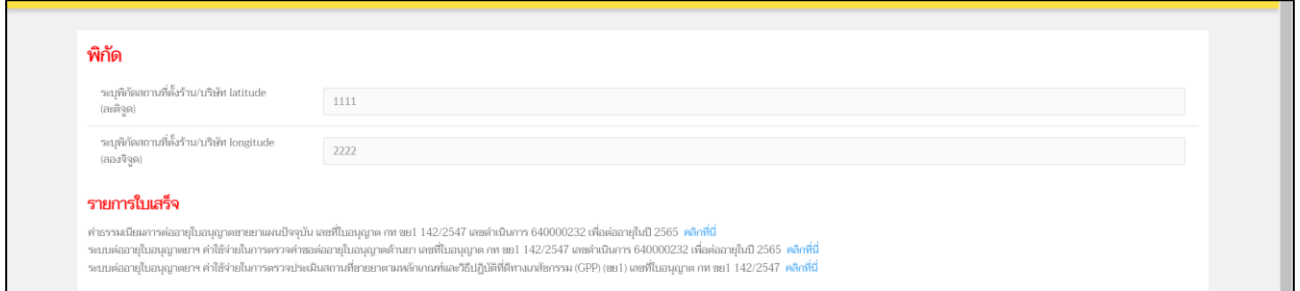

#### ภาพที่ 28 หน้าจอ ดูข้อมูลการต่ออายุ

# <span id="page-31-0"></span>**ส่วนที่ 2**

ผู้ประกอบการสามารถเปลี่ยนรูปภาพผู้รับอนุญาต/ ผู้ดำเนินกิจการได้ โดยการกดที่ปุ่ม "เลือกไฟล์" แล้ว ทำการกดปุ่ม "Upload รูปถ่ายผู้ดำเนิน"

**หมายเหตุ: ให้อัพโหลดรูปถ่ายของผู้รับอนุญาต/ ผู้ดำเนินกิจการ (.JPEG) (รูปถ่ายสีขนาด 3 x 4 ซม. รูปหน้าตรง ไม่ยิ้ม ไม่สวมแว่นตาและหมวก แต่งตัวสุภาพ พื้นหลังสีเรียบ)**

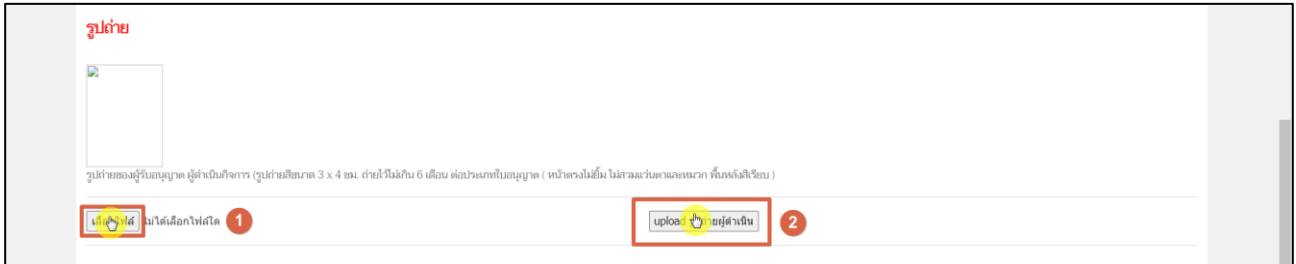

### ภาพที่ 29 หน้าจอ ดูข้อมูลการต่ออายุ

# <span id="page-31-1"></span>**ส่วนที่ 3**

ผู้ประกอบการสามารถเปิดรายการไฟล์แนบได้

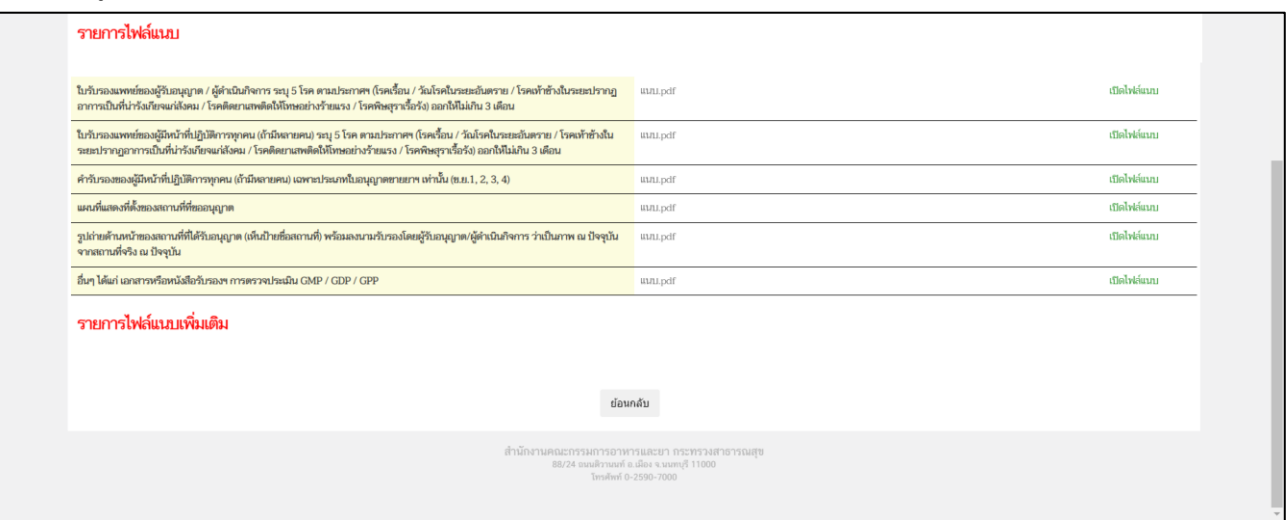

<span id="page-31-2"></span>ภาพที่ 30 หน้าจอ ดูข้อมูลการต่ออายุ

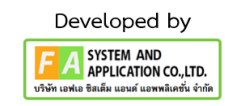

### **18. เจ้าหน้าที่แจ้งการอัพเดตสถานะของคำขอ มี 2 กรณีดังนี้**

**กรณีที่ 1** ต้องแก้ไขคำขอก่อนเสนอ จะแสดงสถานะ **"รอการแก้ไขคำขอ"** แสดงว่าผู้ประกอบการ ยื่นข้อมูลไม่ถูกต้อง/ข้อมูลไม่ครบถ้วน เจ้าหน้าที่จะแจ้งกลับมาให้ผู้ประกอบการดำเนินการแก้ไข ซึ่งผู้ประกอบการ สามารถทำการกดเปิดดูได้ที่ปุ่มสีแดง **"รายละเอียดชี้แจงแก้ไข (กดที่นี่)"** เพื่อดูรายละเอียดการชี้แจงจากเจ้าหน้าที่

**กรณีที่2** คำขอที่ไม่มีการแก้ไขก่อนเสนอ จะแสดงสถานะ **"เสนอลงนาม"** ถ้าเป็นสถานะนี้ แสดงว่าเจ้าหน้าที่กำลังดำเนินการพิจารณาคำขอ

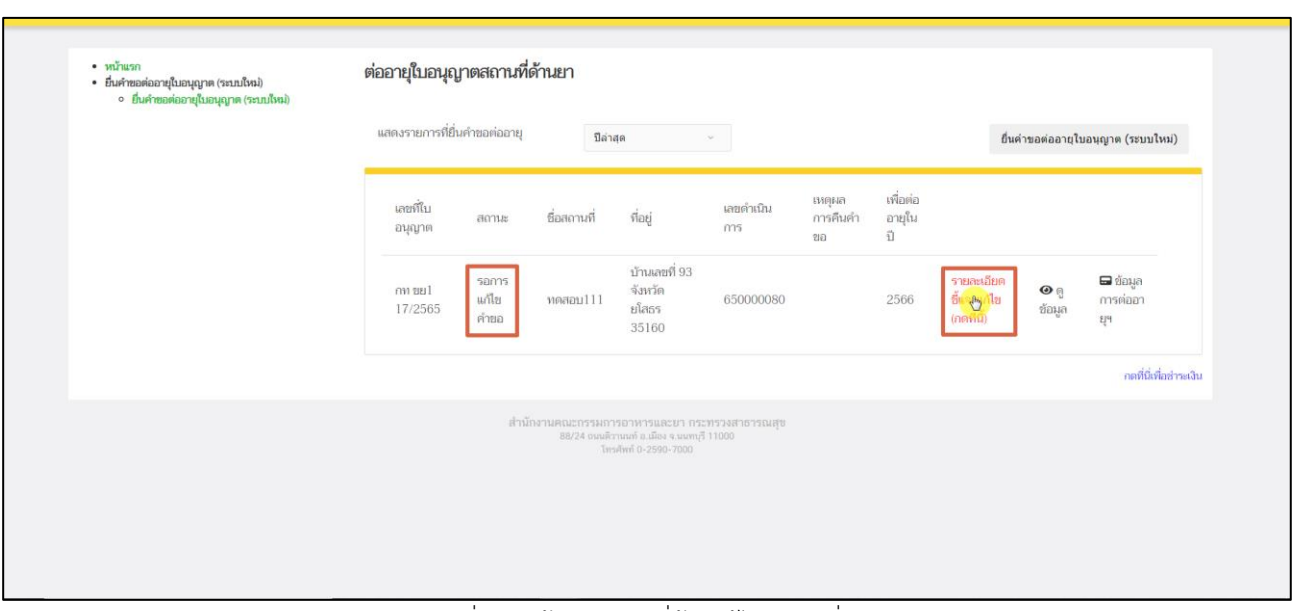

ภาพที่ 31 หน้าจอ คำขอที่ต้องแก้ไข (กรณีที่ 1)

<span id="page-32-1"></span><span id="page-32-0"></span>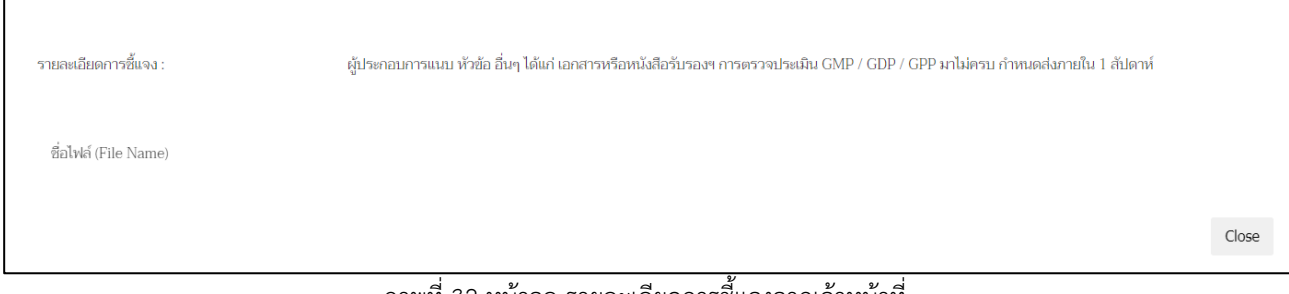

ภาพที่ 32 หน้าจอ รายละเอียดการชี้แจงจากเจ้าหน้าที่

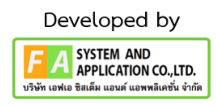

หากผู้ประกอบการต้องการแก้ไขคำขอตามที่เจ้าหน้าที่ชี้แจงกลับไป สามารถกดปุ่ม **"ข้อมูลการต่ออายุฯ"** เพื่อแก้ไขไฟล์แนบ ให้ผู้ประกอบการกดที่ปุ่ม **"Upload"**

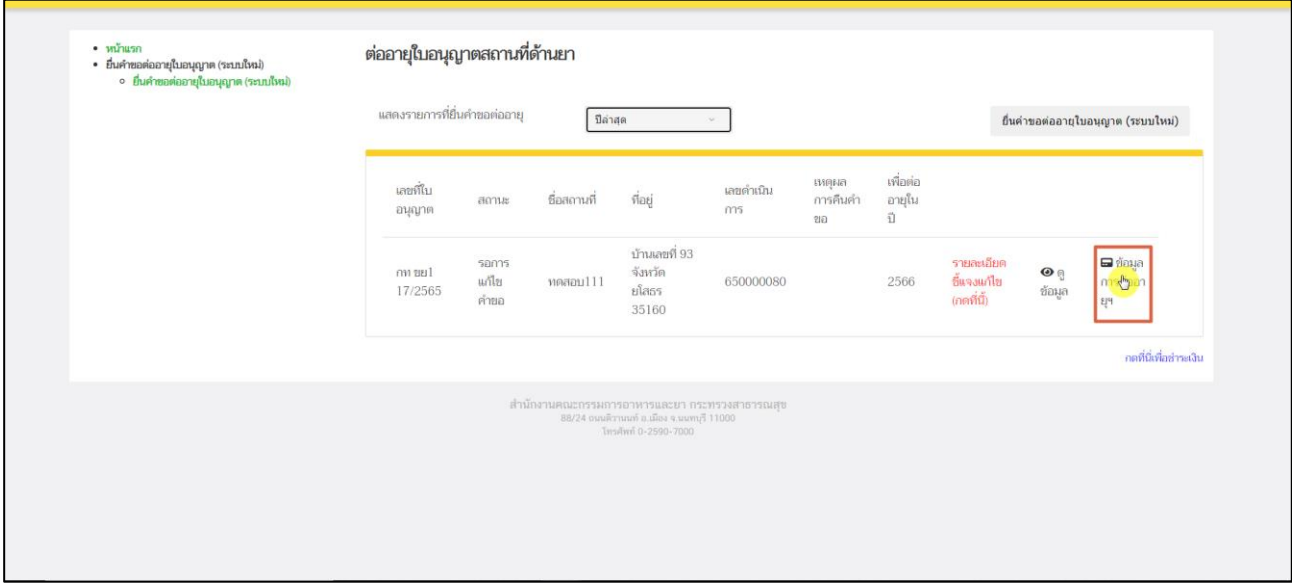

ภาพที่ 33 หน้าจอ ข้อมูลการต่ออายุฯ (แก้ไขคำขอตามที่เจ้าหน้าที่ชี้แจงกลับไป)

<span id="page-33-0"></span>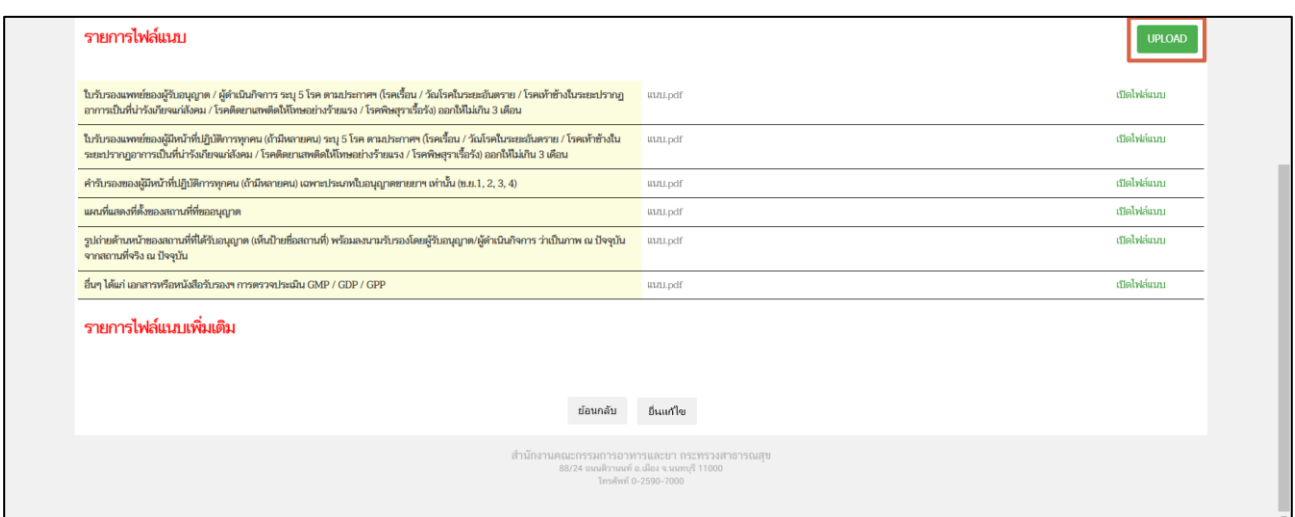

<span id="page-33-1"></span>ภาพที่ 34 หน้าจอ แก้ไขไฟล์แนบ (แก้ไขคำขอตามที่เจ้าหน้าที่ชี้แจงกลับไป)

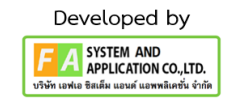

หลังจากผู้ประกอบการกดปุ่ม "Upload"แล้ว จะปรากฏหน้าแนบไฟล์ขึ้นมา ให้ท่านแนบไฟล์ตามที่ เจ้าหน้าที่แจ้งแก้ไขให้ถูกต้อง แล้วกดปุ่ม **"บันทึก"**

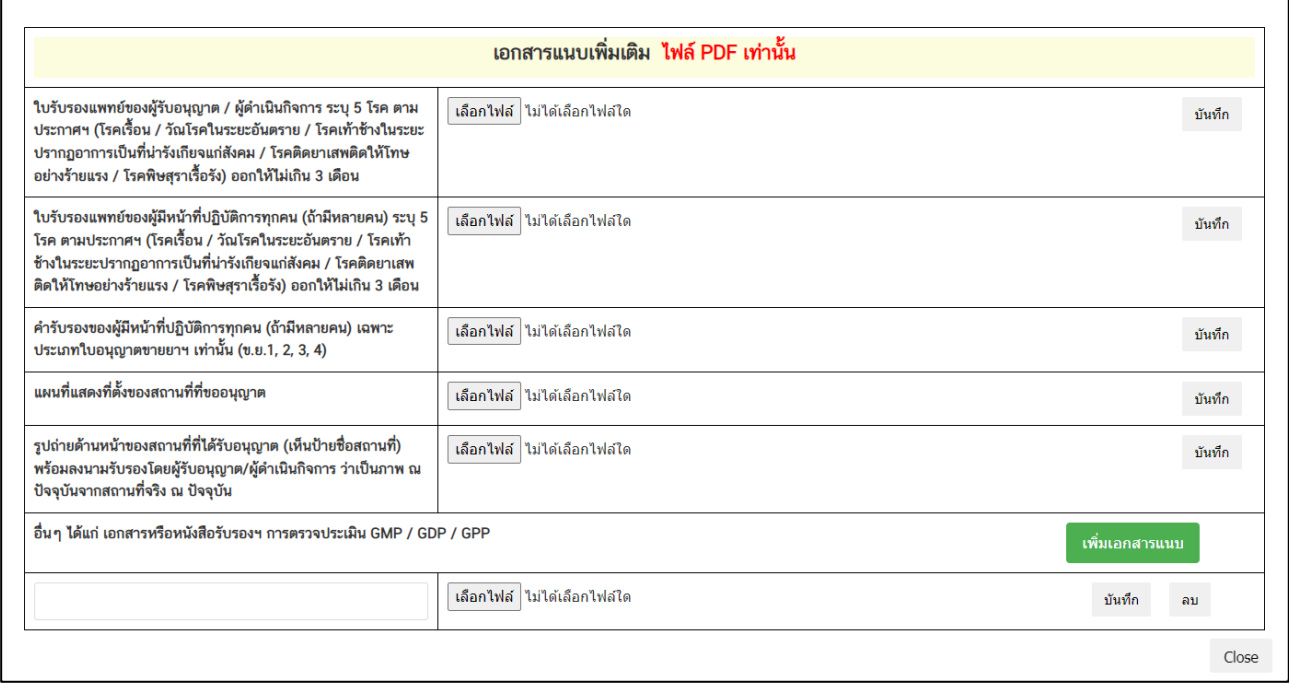

ภาพที่ 35 หน้าจอ แนบไฟล์เอกสารเพิ่มเติม (แก้ไขคำขอตามที่เจ้าหน้าที่ชี้แจงกลับไป)

<span id="page-34-0"></span>หลังจากผู้ประกอบการแนบไฟล์แล้ว ไฟล์แนบจะปรากฏตรง **"รายการไฟล์แนบเพิ่มเติม"** จากนั้น ให้ผู้ประกอบการทำการกดปุ่ม **"ยื่นแก้ไข"**

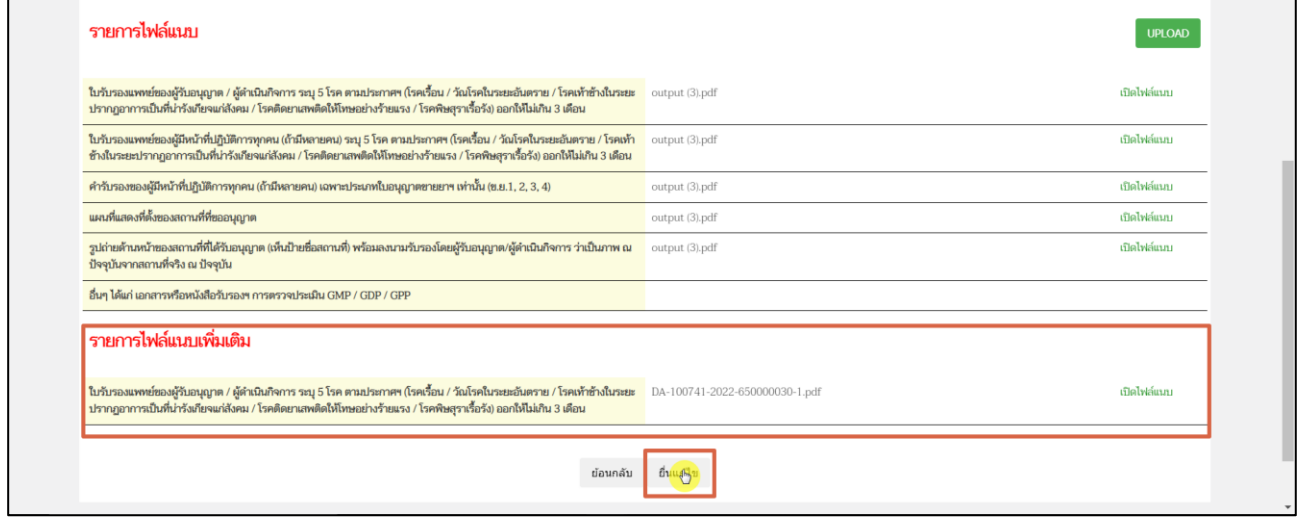

<span id="page-34-1"></span>ภาพที่ 36 หน้าจอ แนบไฟล์เอกสารเพิ่มเติม (แก้ไขคำขอตามที่เจ้าหน้าที่ชี้แจงกลับไป)

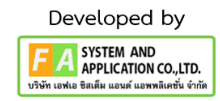

## **19**. **หน้าต่ออายุใบอนุญาตสถานที่ด้านยา** จะแสดงสถานะคำขอ ดังนี้

หลังจากผู้ประกอบการกดปุ่ม "ยื่นแก้ไข" แล้ว จะกลับไปที่หน้าต่ออายุใบอนุญาตสถานที่ด้านยาและ จะพบรายการคำขอสถานะ ซึ่งจะปรับเป็น "ยื่นแก้ไขคำขอ" รอเจ้าหน้าที่ตรวจสอบอีกครั้ง

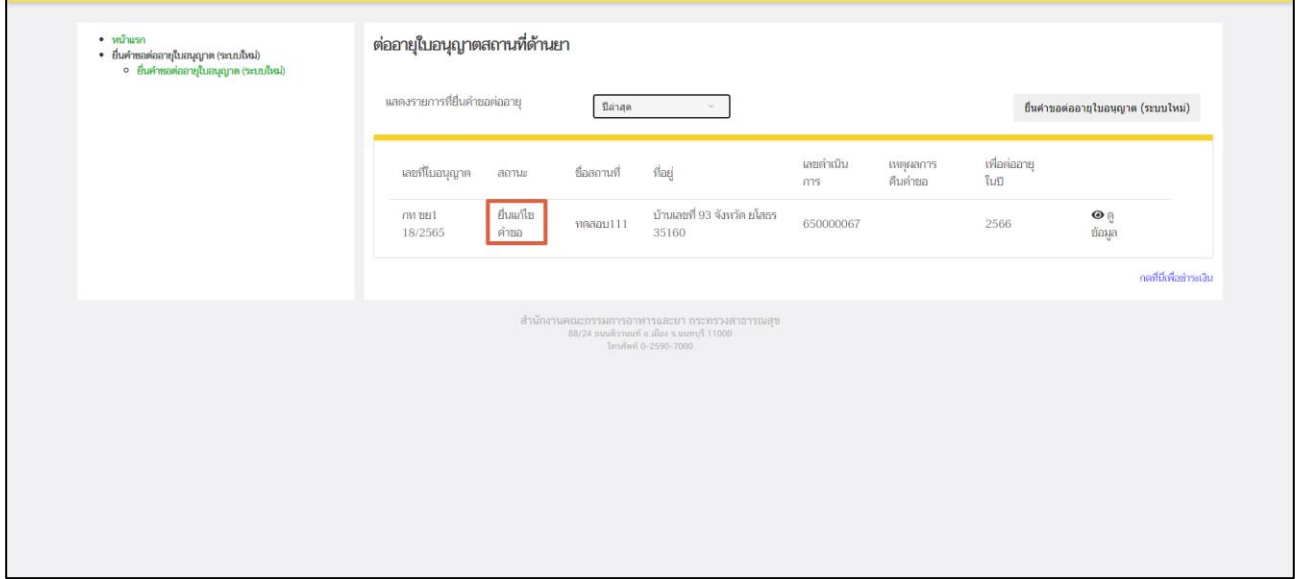

ภาพที่ 37 หน้าจอ ต่ออายุใบอนุญาตสถานที่ด้านยา

<span id="page-35-0"></span>หลังจากเจ้าหน้าที่ทำการตรวจสอบเรียบร้อยแล้ว สถานะจะปรับเป็น **"เสนอลงนาม"**

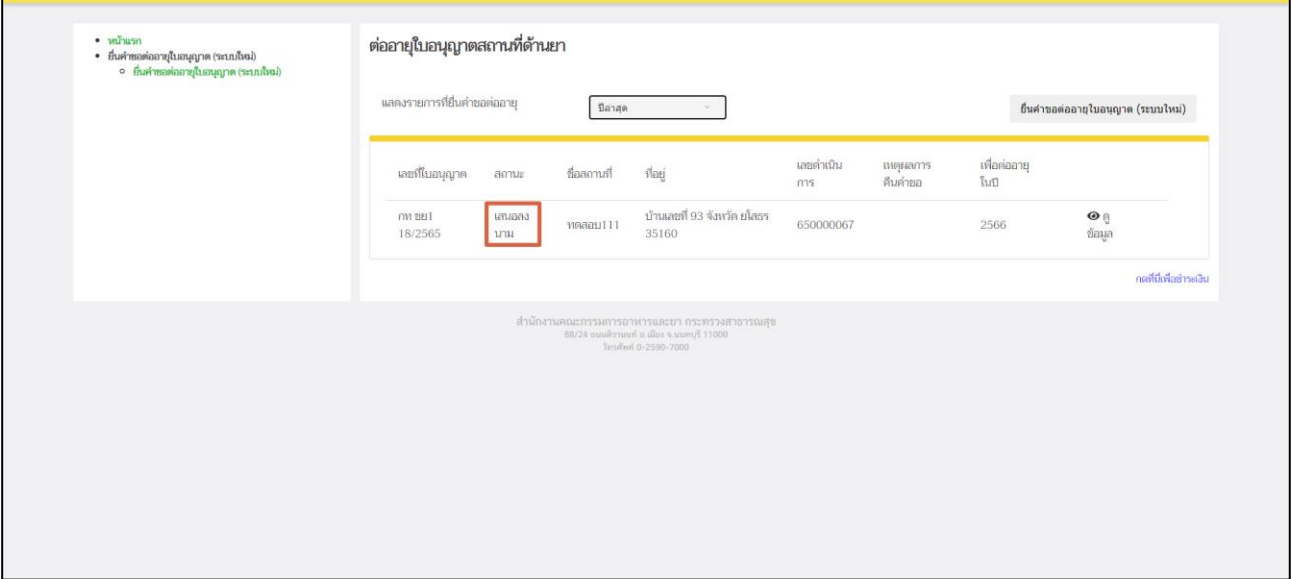

<span id="page-35-1"></span>ภาพที่ 38 หน้าจอ ต่ออายุใบอนุญาตสถานที่ด้านยา

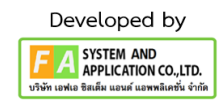

หลังจากเจ้าหน้าที่ตรวจสอบคำขอแล้ว หากไม่พบการแก้ไขในรายการคำขอ สถานะจะปรับเป็น "ตรวจสอบคำขอเรียบร้อยแล้ว" ซึ่งท่านสามารถกดปุ่ม "ดูข้อมูล" เพื่อดูตัวอย่างหน้าใบอนุญาตได้

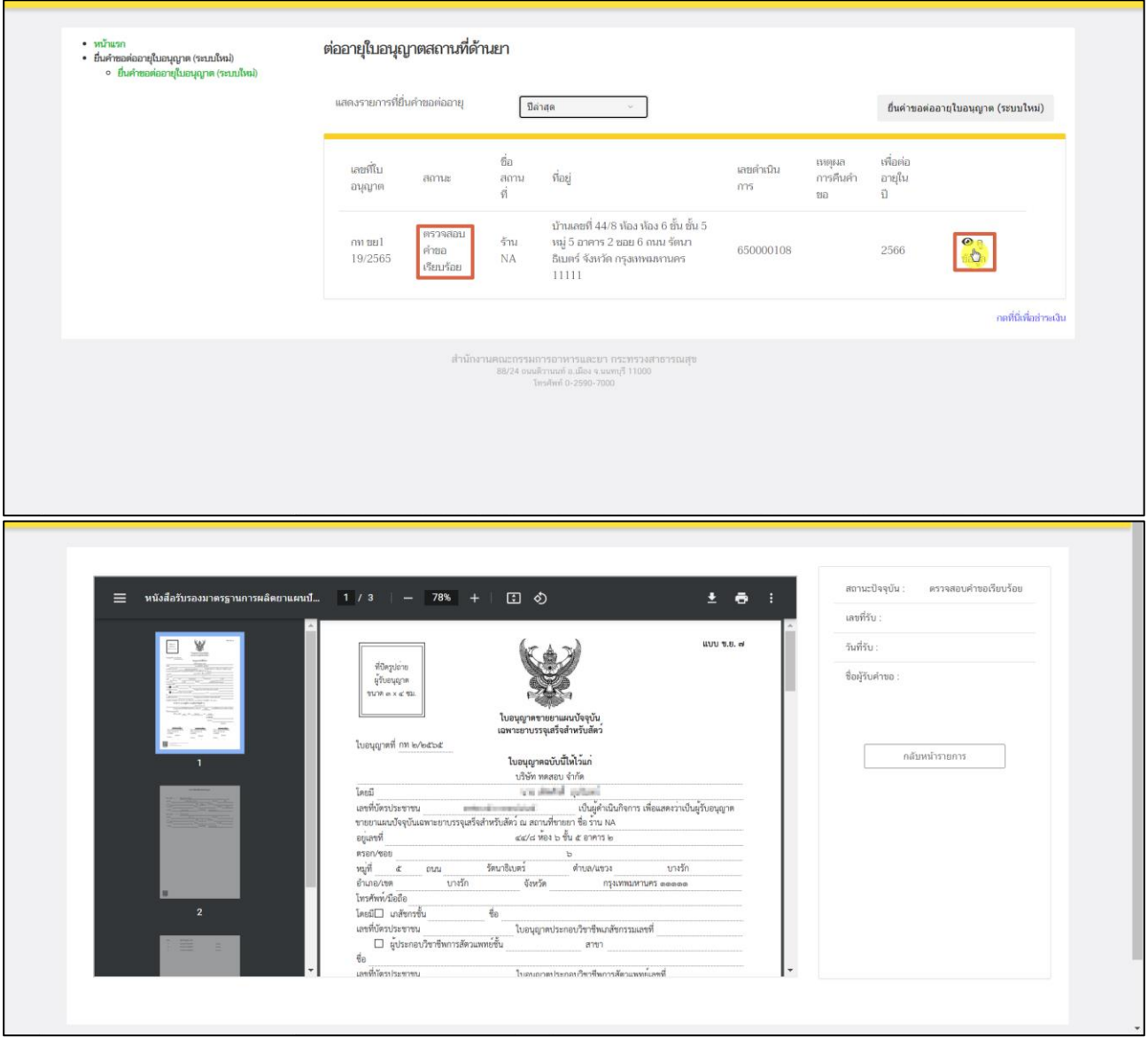

<span id="page-36-0"></span>ภาพที่ 39 หน้าจอ ภาพตัวอย่างใบอนุญาตที่เจ้าหน้าที่อนุมัติแล้ว

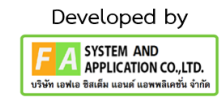